# *MANUAL*

for gov.gr

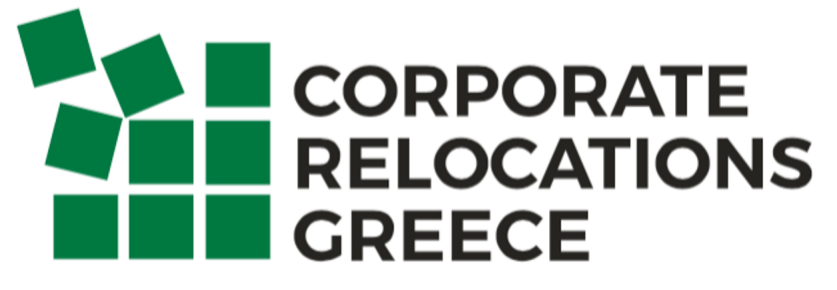

The key to employee mobility

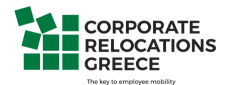

## **Issuance of Authorization letter**

**Step 1**: Open a browser and type www.gov.gr

You will be redirected to the following page

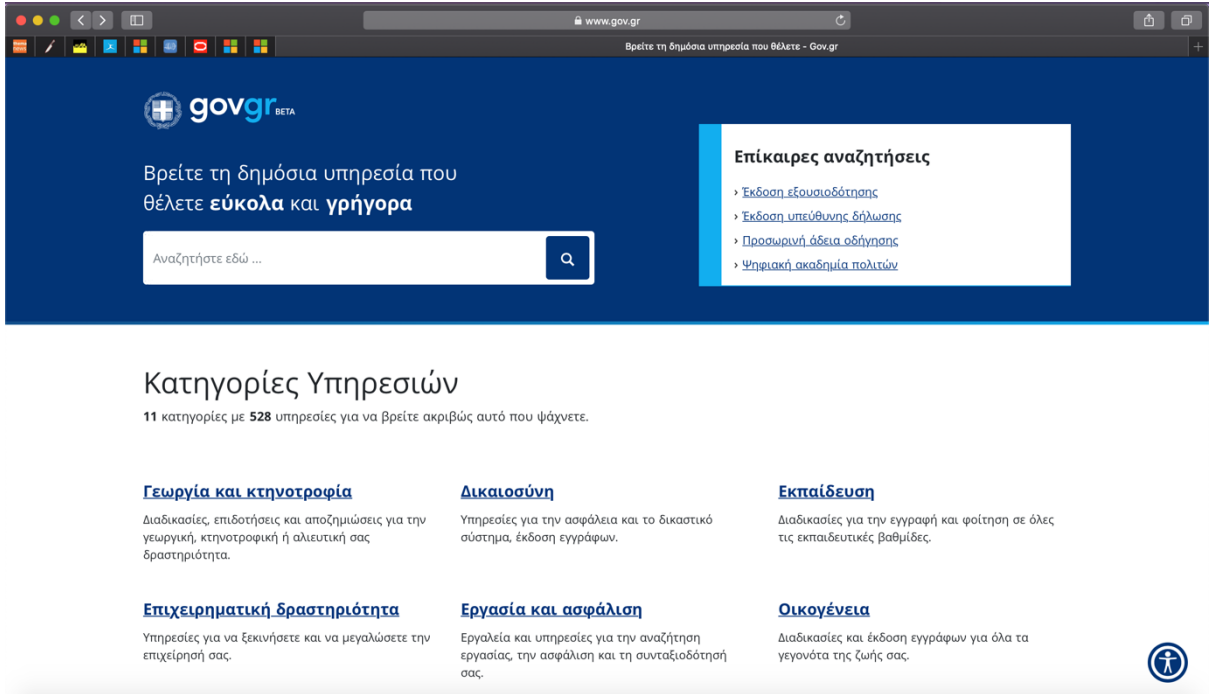

**Step 2**: From the initial menu at the top of the page you can choose the authorization letter

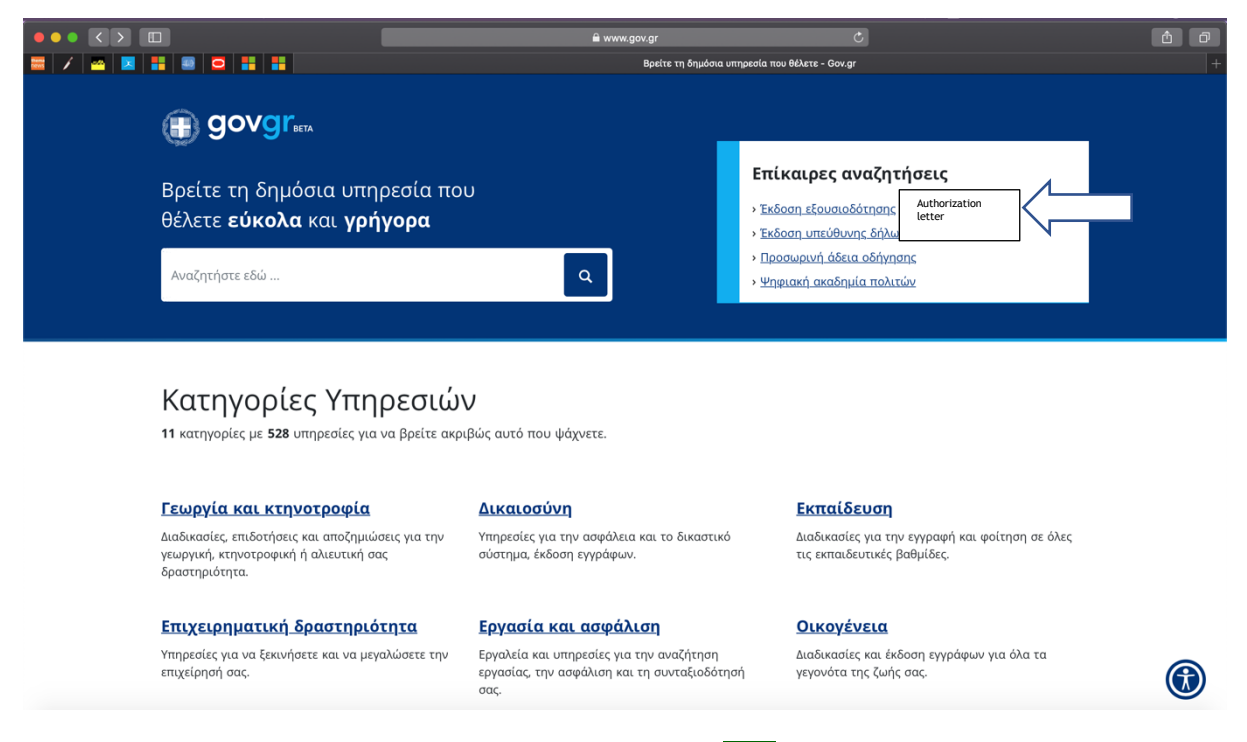

In case the link from the banner is not working please see  $\frac{1}{2}$ . 14 of this manual

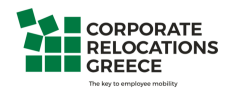

**Step 3**: You will be redirected to the following page which confirms that for the issuance of the authorization letter you have two options:

- 1. Via your personal web banking codes (either in Alpha bank, National Bank of Greece, Piraeus Bank or Eurobank)
- 2. Via your taxis net codes (after you have validated your mobile phone number through the web banking system)

After validating your mobile phone number, you will receive the certification codes via SMS You can either print the authorization letter or send it by an email to the public service you wish.

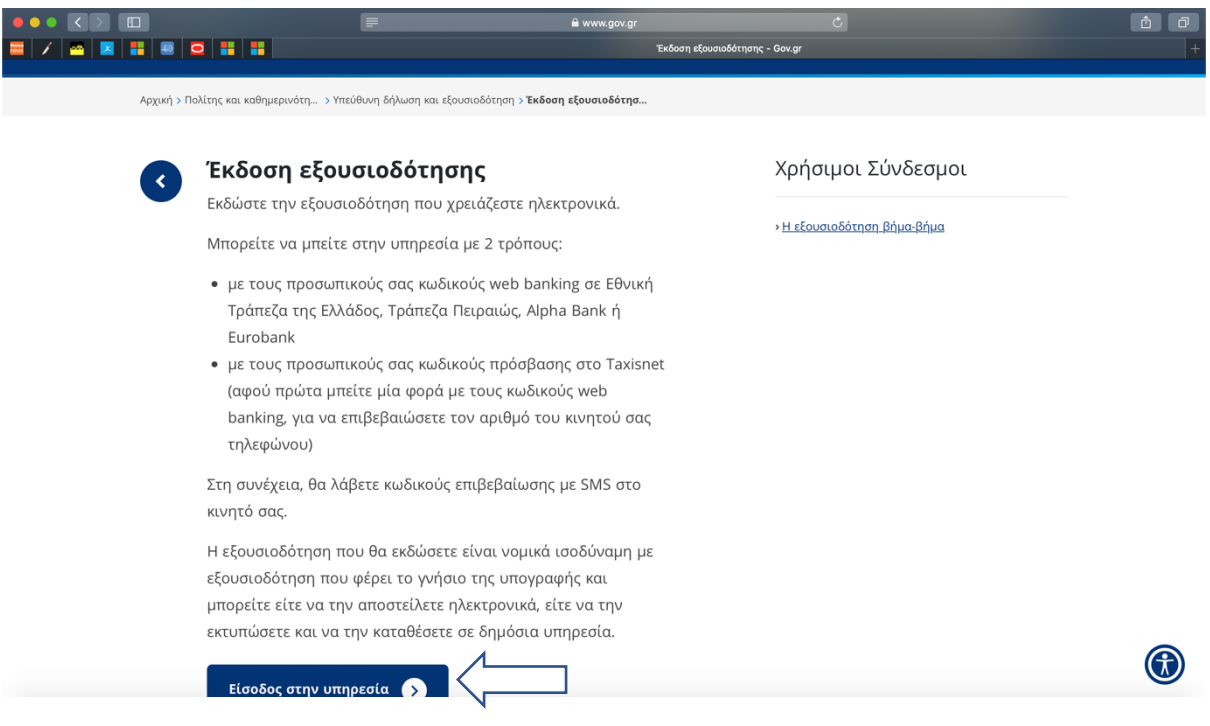

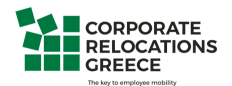

**Step 4**: By entering the page you will be redirected to the following

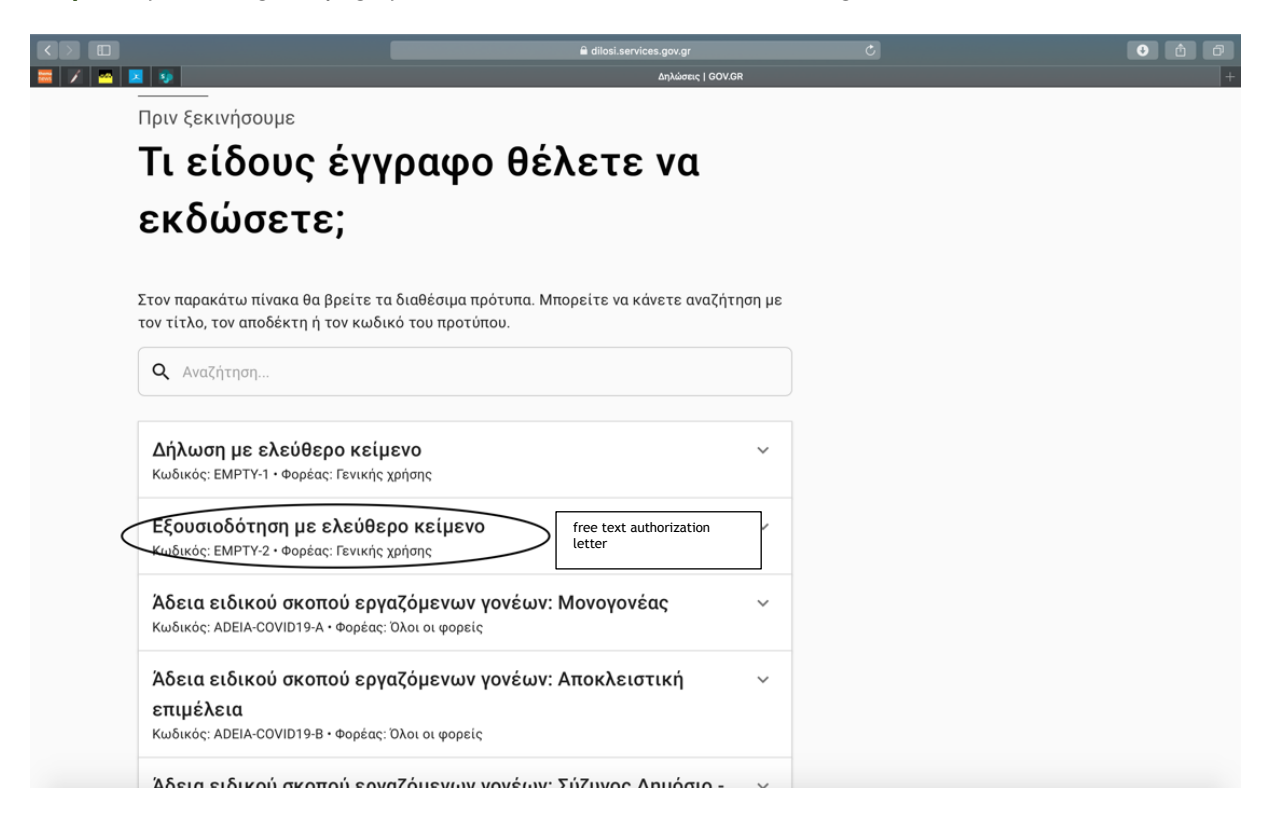

**Step 5**: By clicking on the authorization letter you will see the following page:

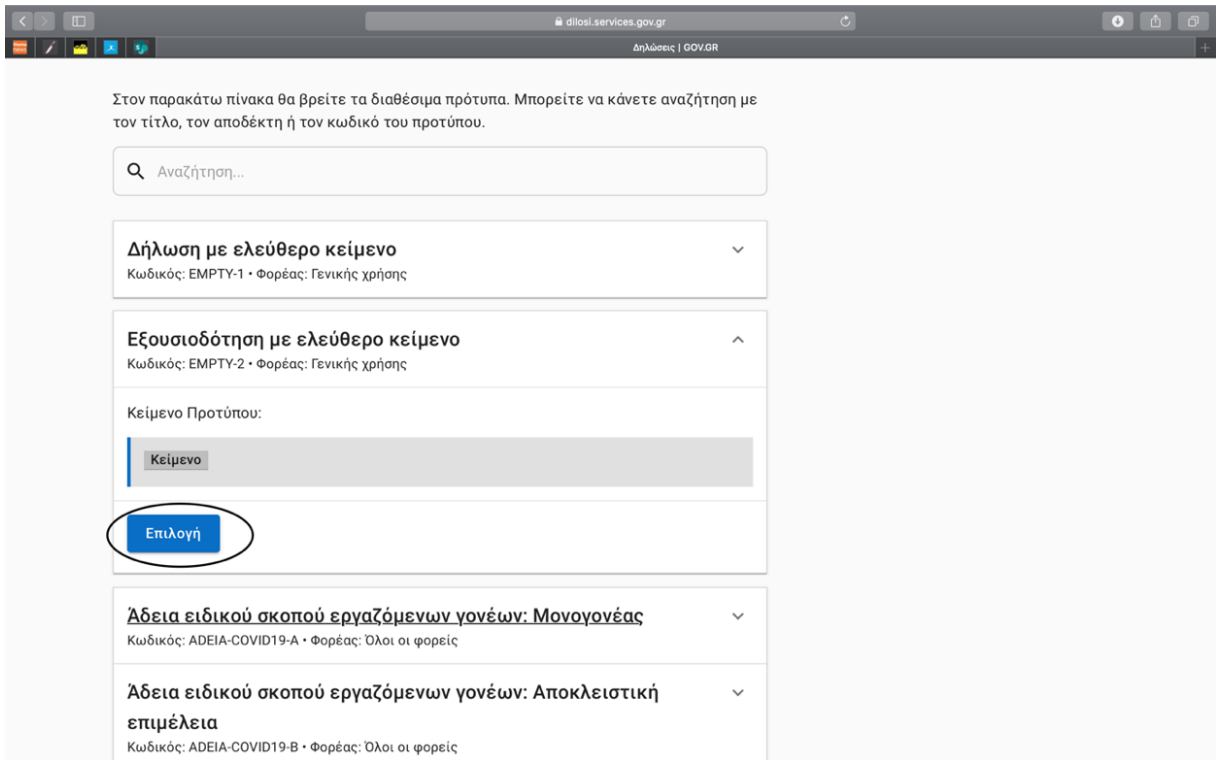

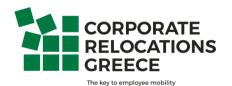

**Step 6**: After choosing the authorization letter you will enter the following page where verification will be requested

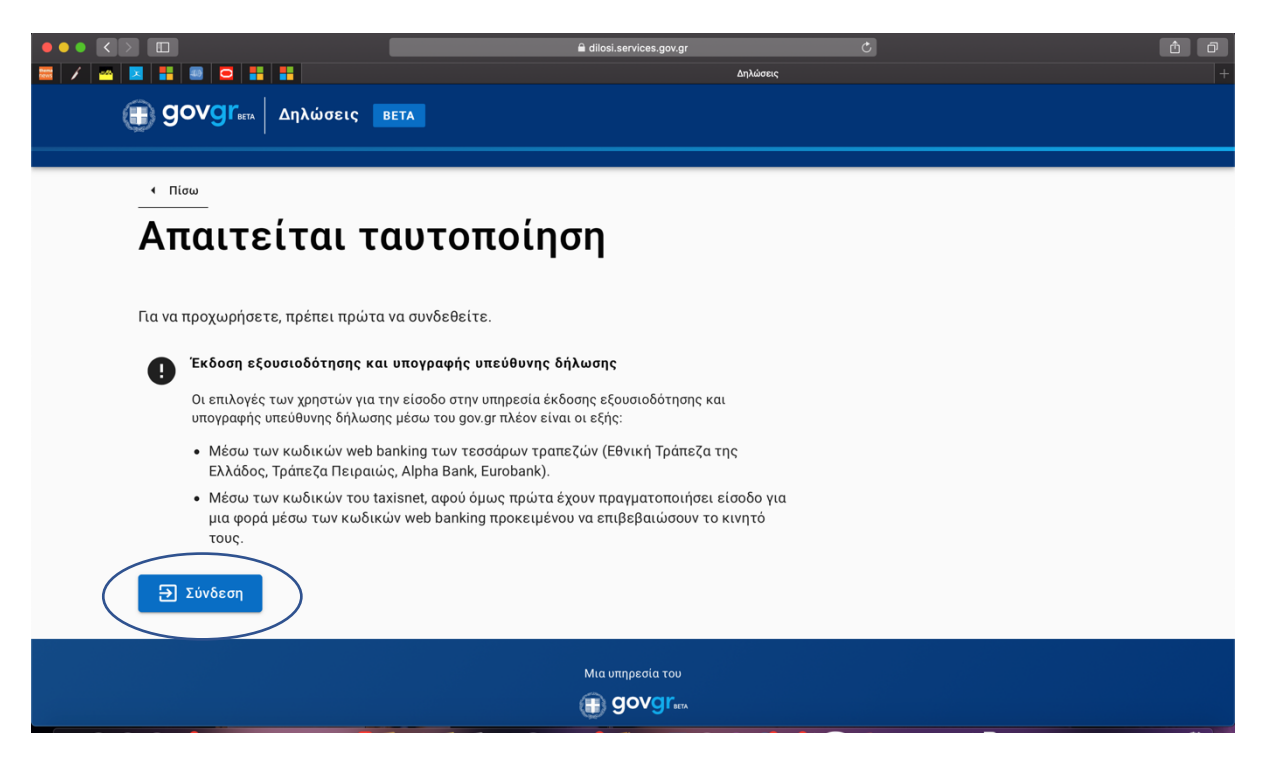

**Step 7**: And in order to obtain verification you will need to select one of the following banks in which you have a web bank account

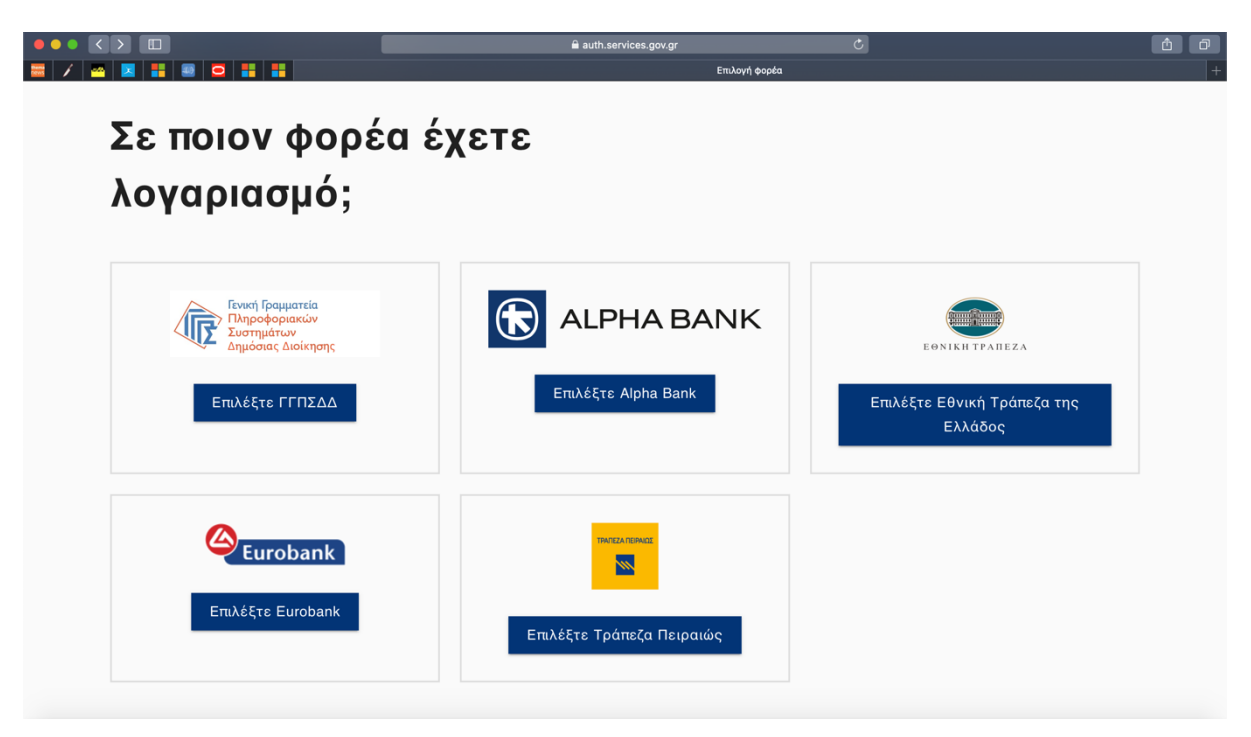

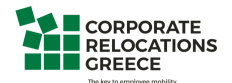

**Step 8**: Depending on the bank you're having an account you will be redirected to the secure initial page of the e-banking.

After the log in you will be asked to verify your mobile number as below:

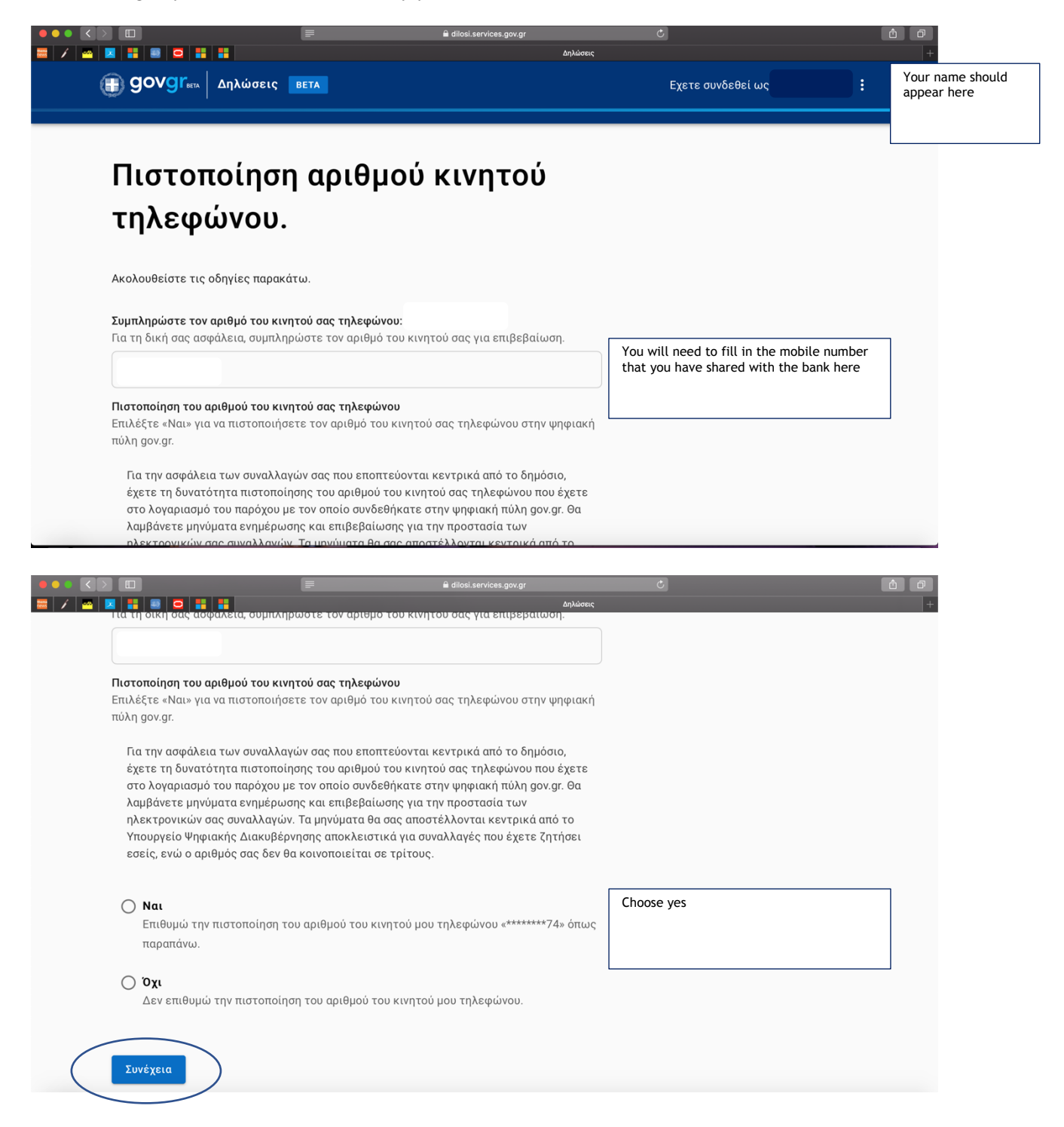

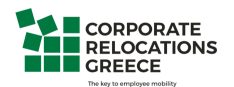

**Step 9**: You will be prompted to confirm that your name, surname, tax number, year of birth, phone number and mobile phone number are the ones shown in the system

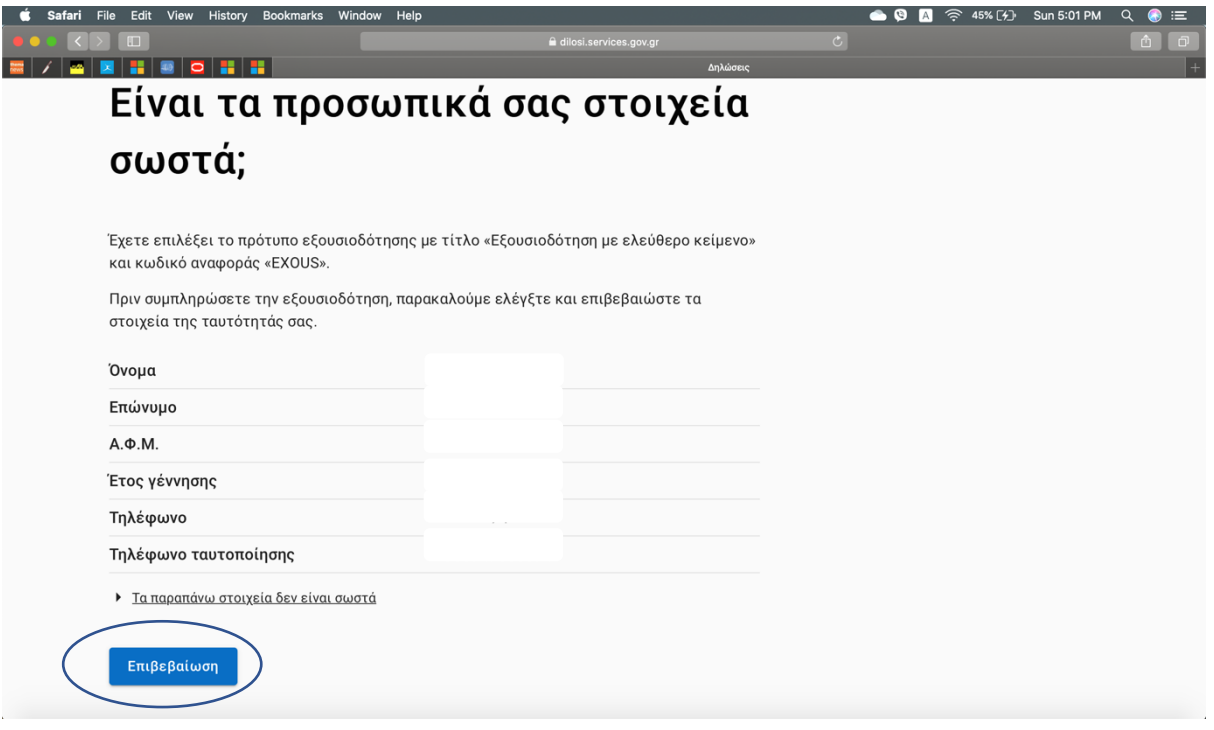

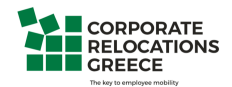

**Step 10:** You will be asked to provide:

- your email address
- your father's name and surname
- your mother's name and surname
- your birth date
- your place of birth
- your ID number
- your residence place
- and your address, number and postal code in order to continue

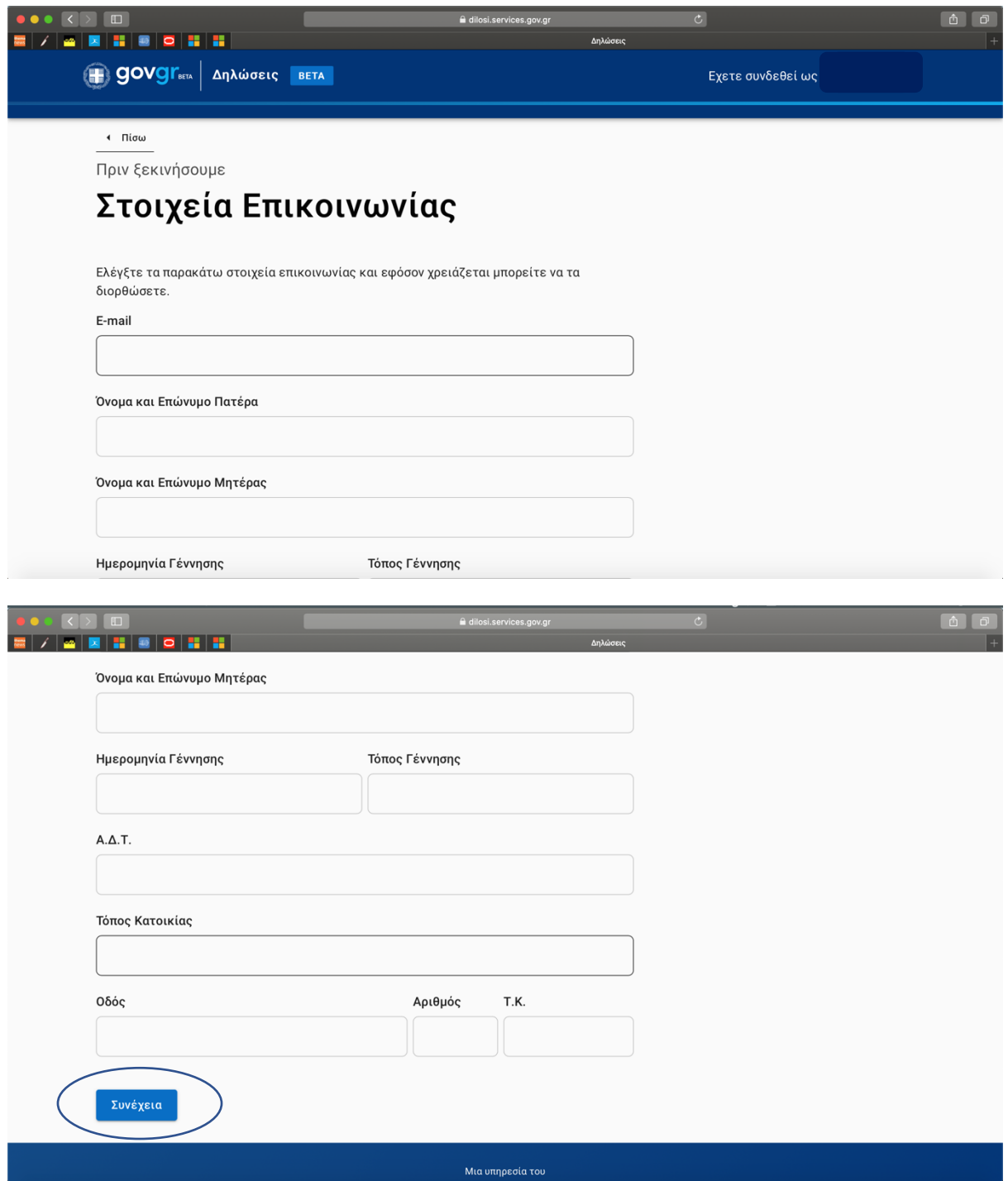

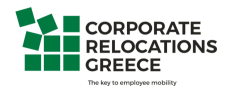

**Step 11**: You can paste the content of the authorization letter we have provided in the box named **Κείµενο**

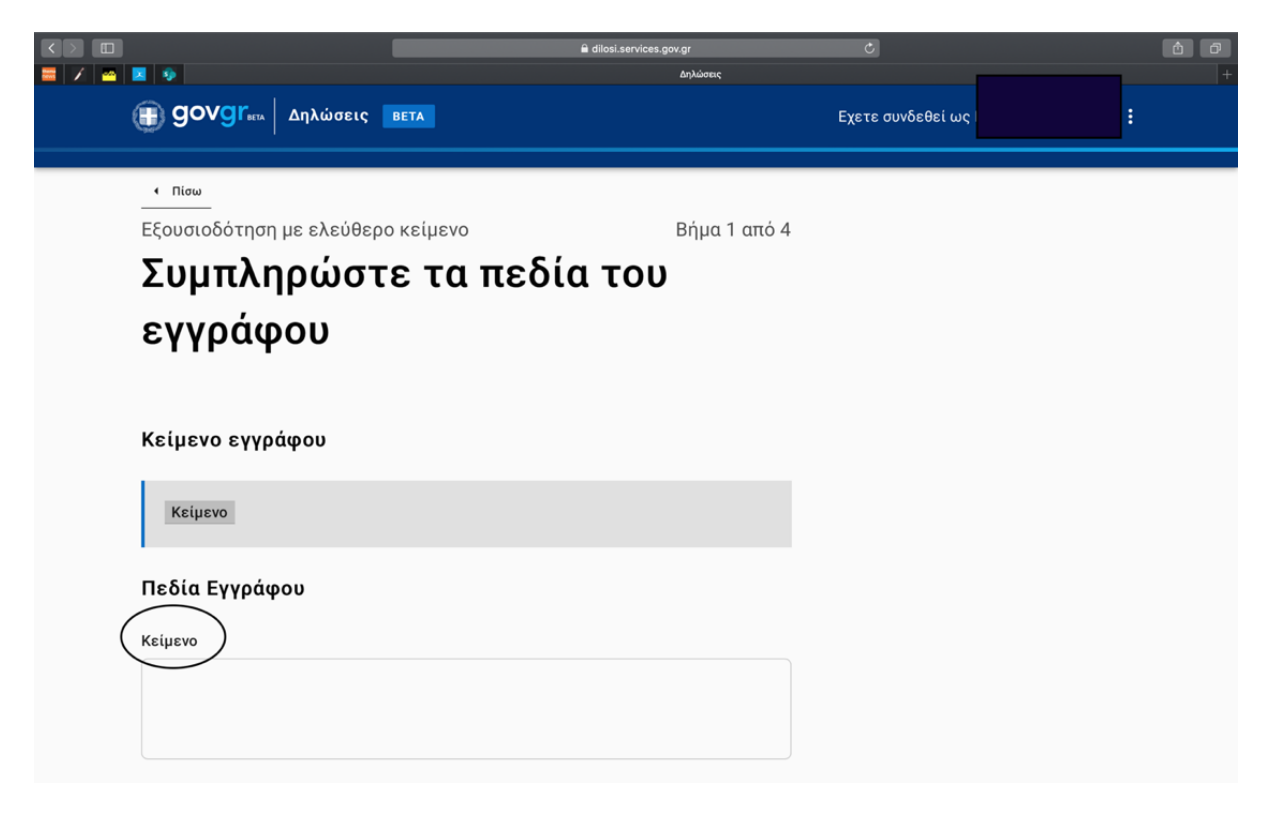

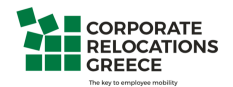

**Step 12**: Fill in the data of the person you authorize:

- name
- surname
- father's name and surname
- mother's name and surname
- birth date
- place of birth
- ID number
- Tax number
- Phone number
- Residence
- Street
- Street number
- Postal Code
- email

and **press Συνέχεια** at the bottom of the page

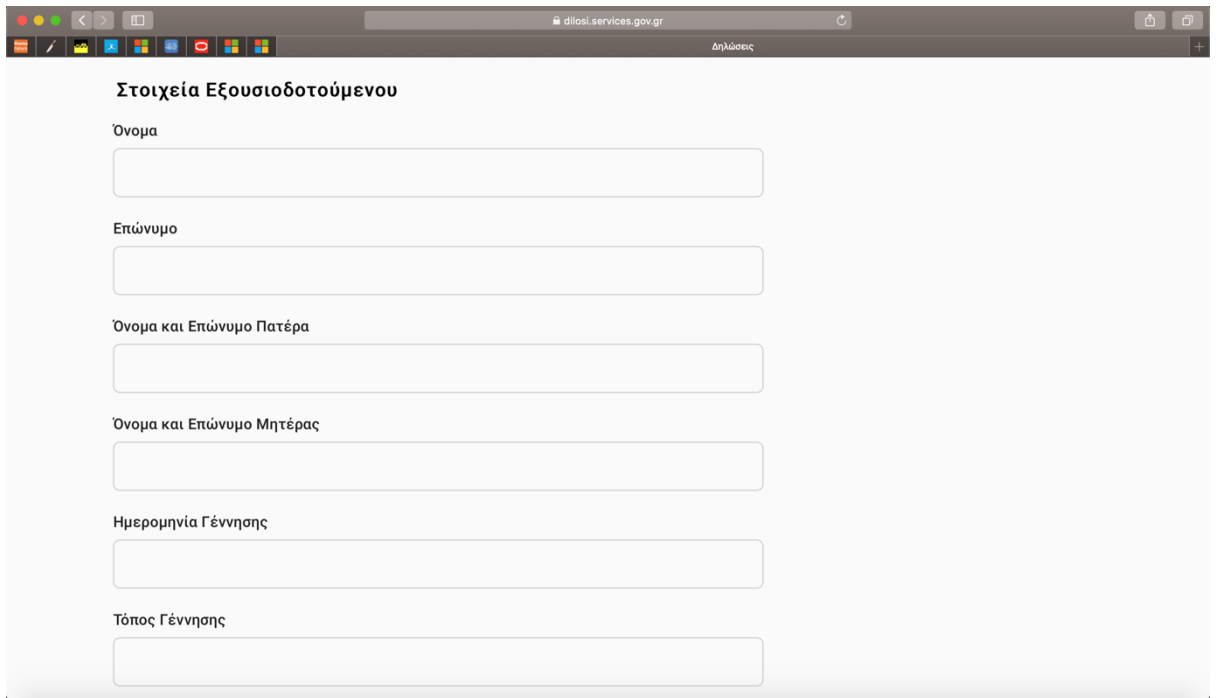

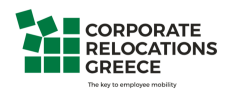

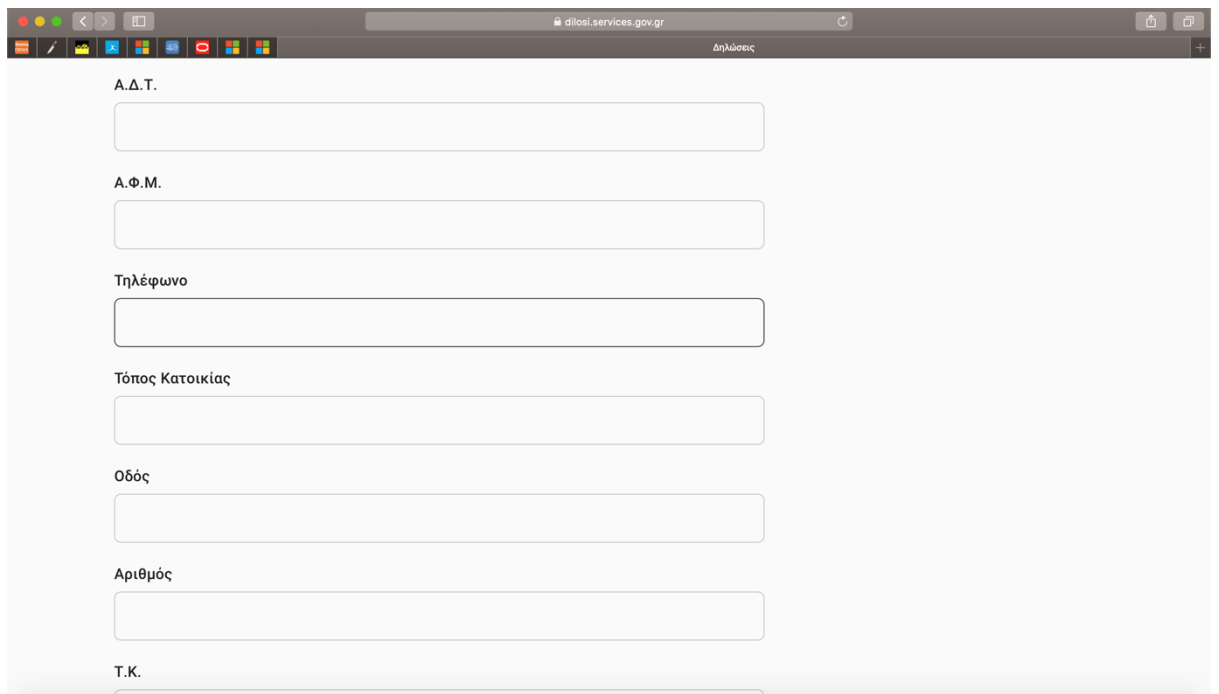

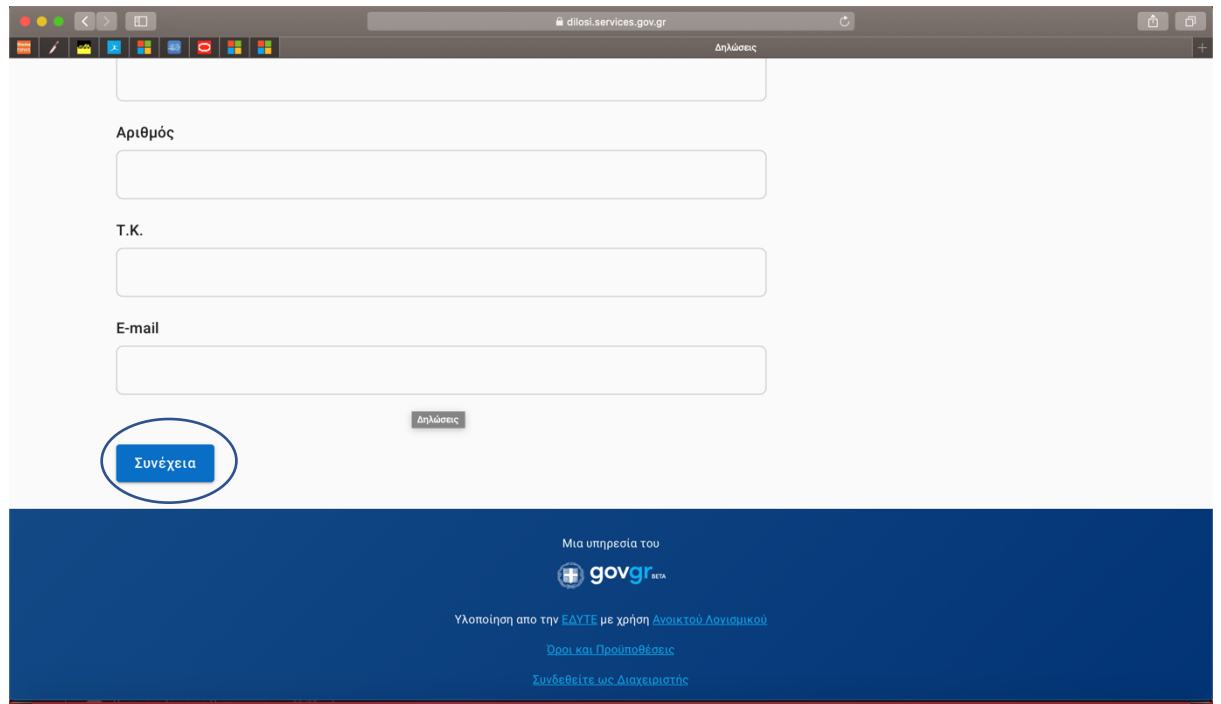

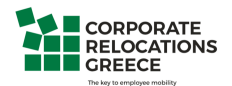

**Step 13**: Your authorization letter will look like this

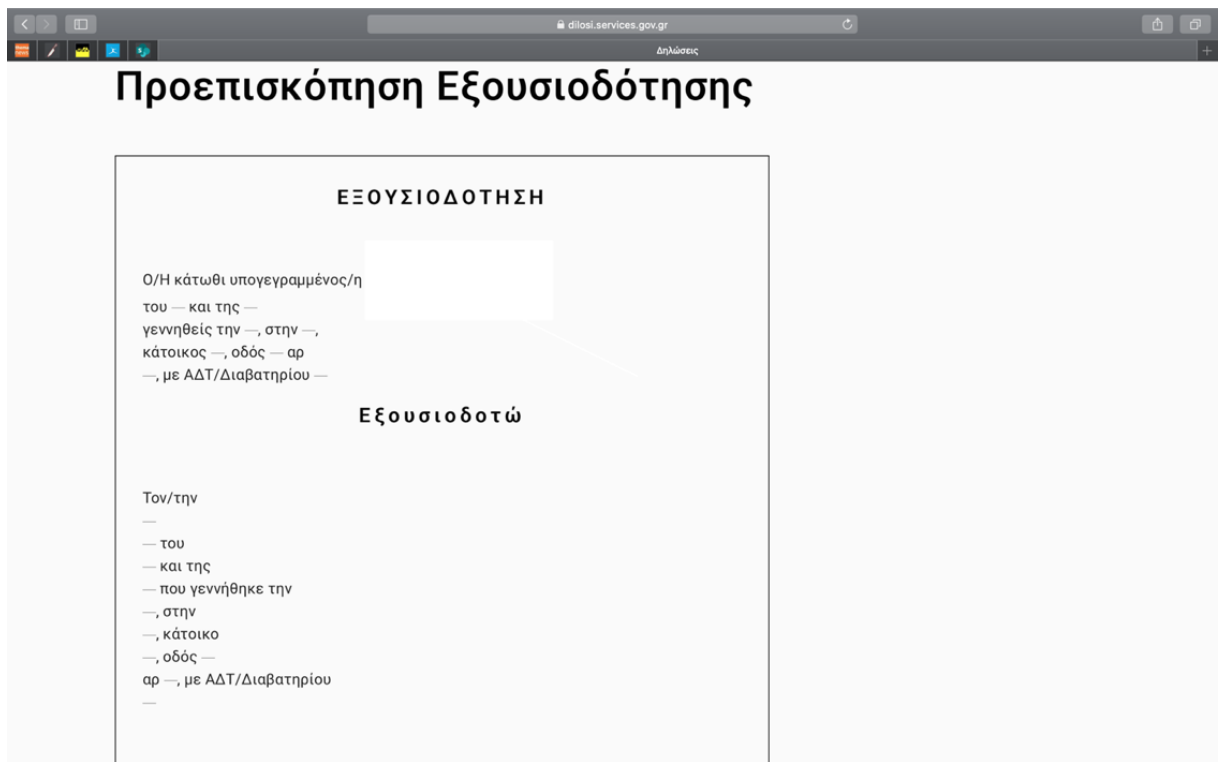

**Step 14**: At the bottom of the page you press the Issuance tab (Έκδοση)

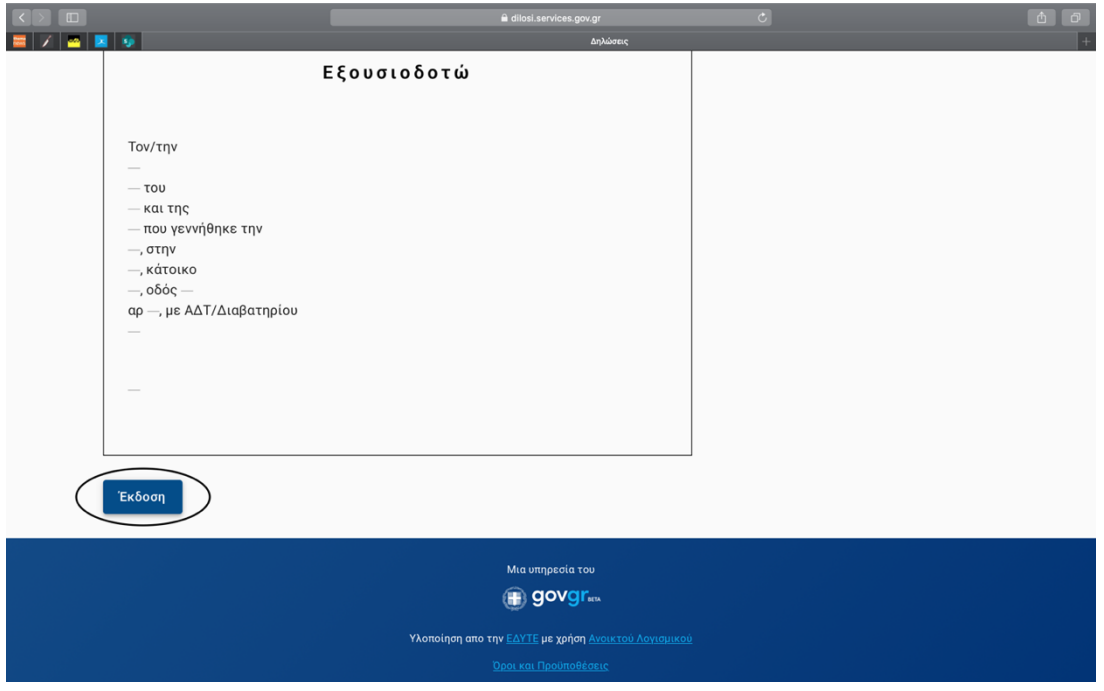

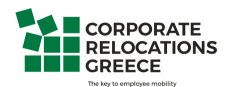

**Step 15**: You will receive a confirmation code in the mobile number you have provided. Enter the code in the box and press the **Συνέχεια tab**

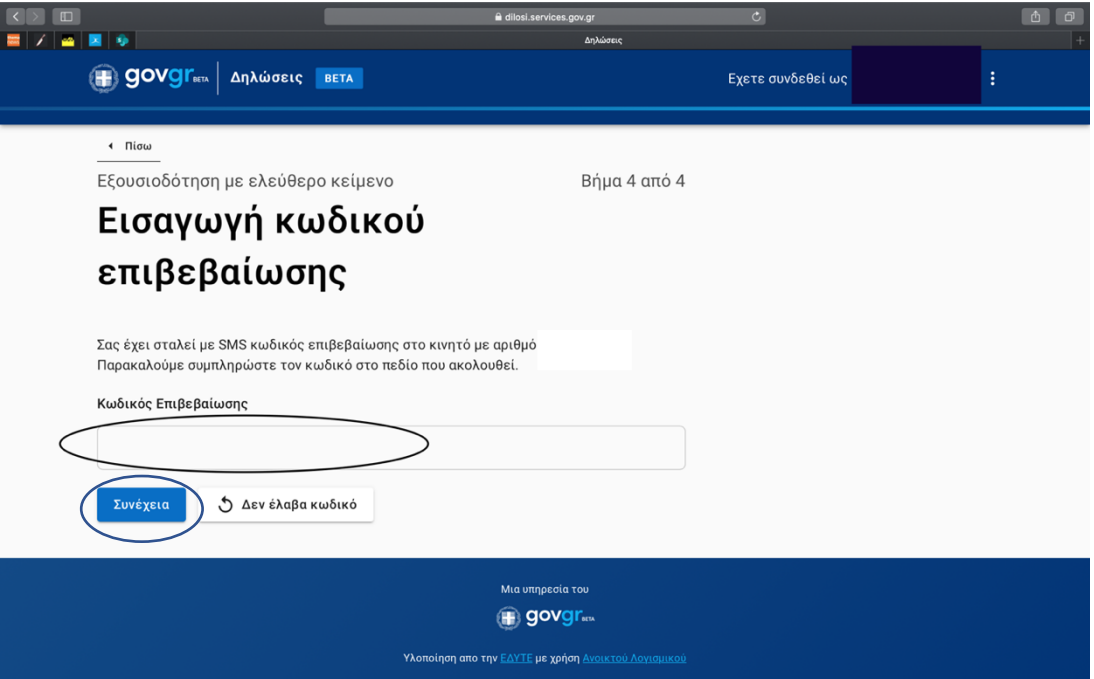

If you do not receive a code press the following (or give us a call)

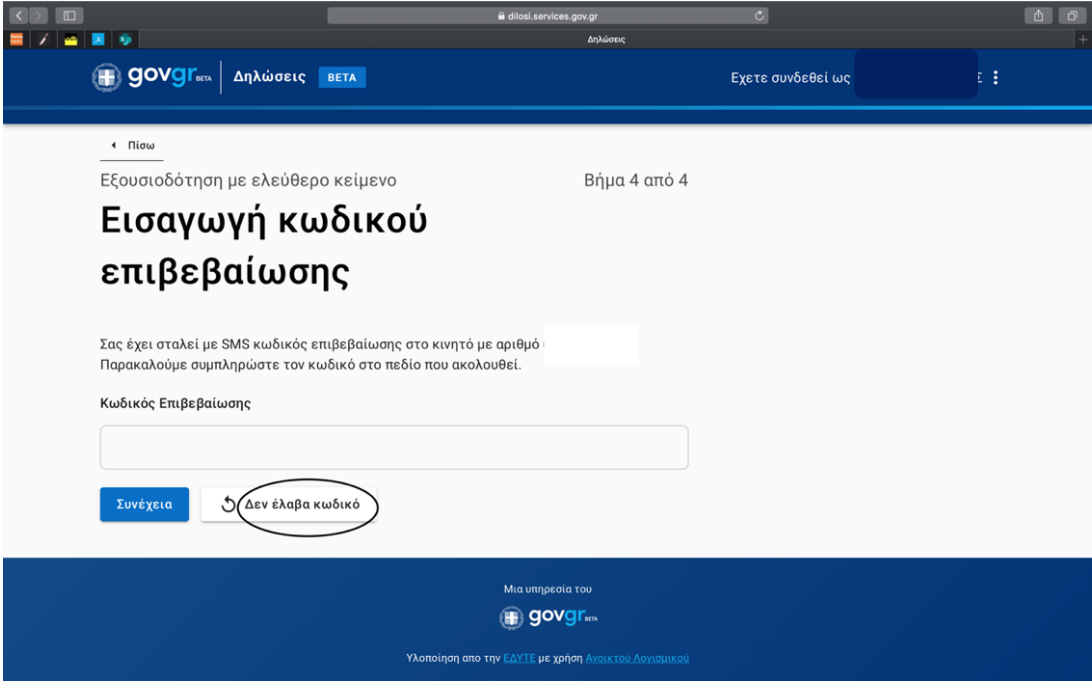

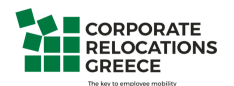

**Step 16**: After successfully entering the code you will see the following screen which says that your authentication letter has been issued with the following code

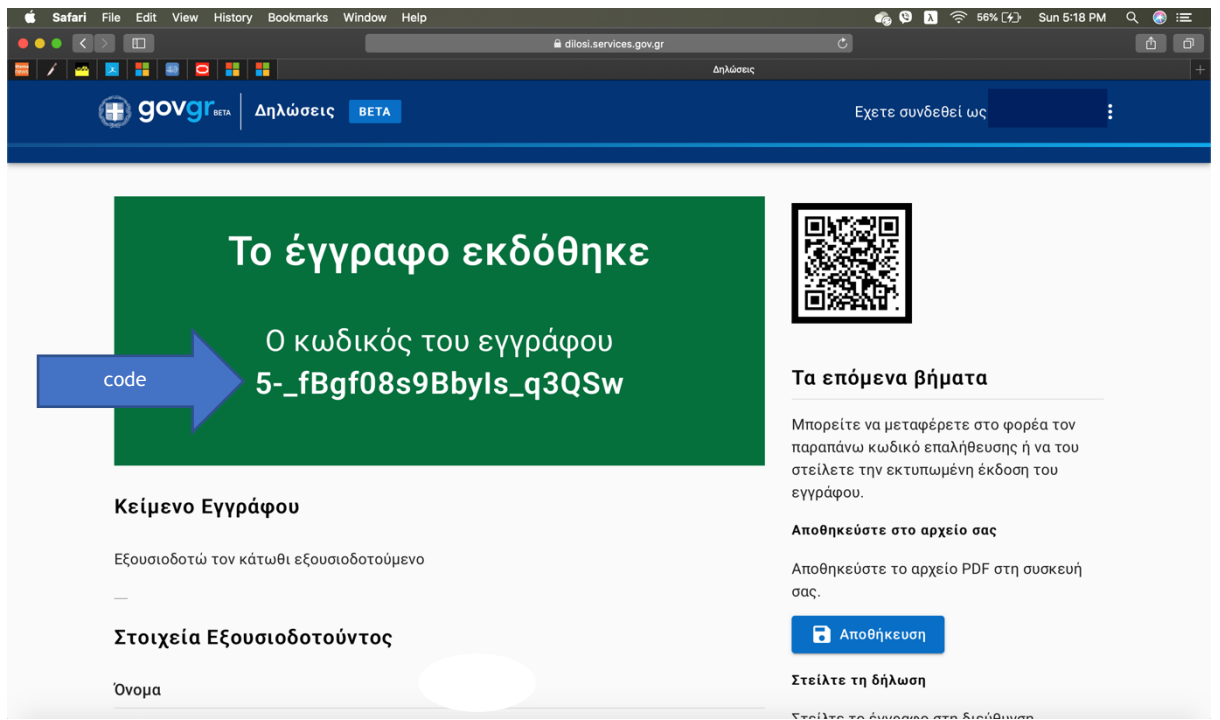

**Step 17**: You can then choose to either save the document, send it via email to your email address, via SMS to your mobile phone or recall the document in case you want to cease the validity of the document

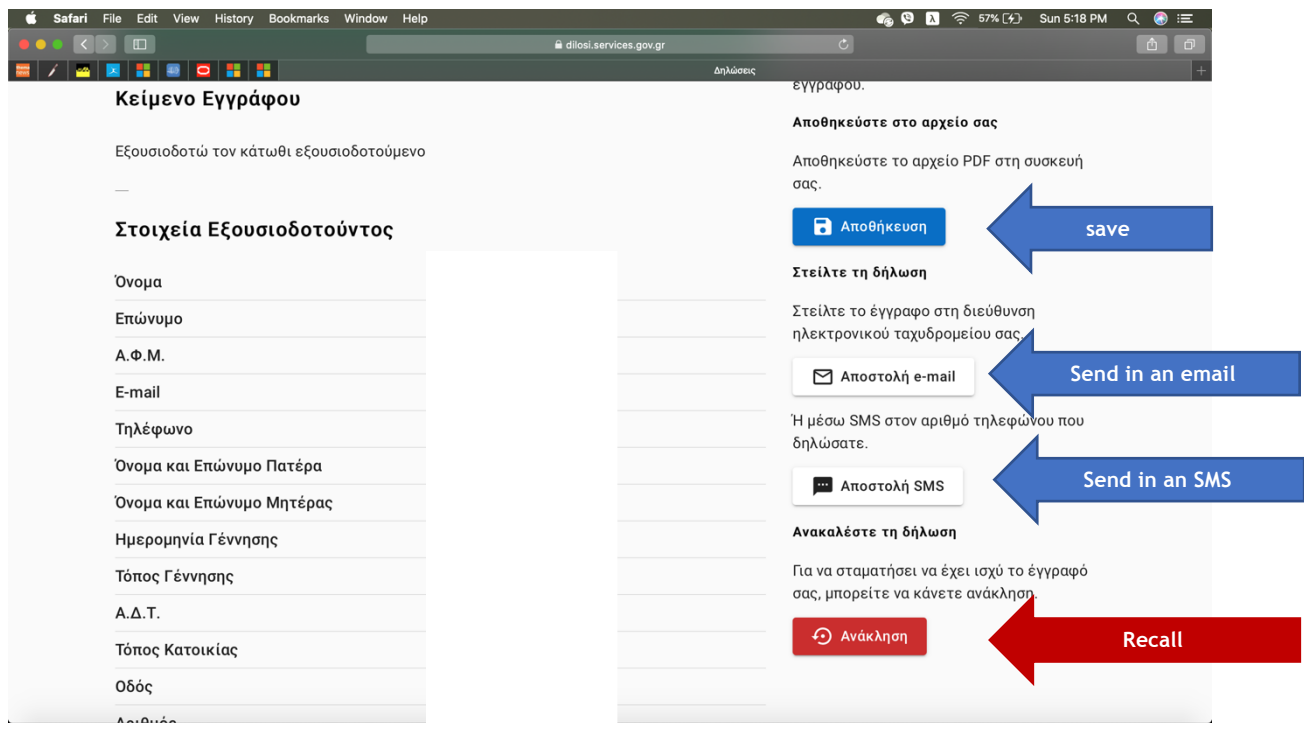

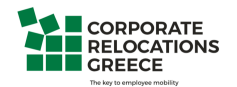

In case the link at the top of the page does not work, scroll down the page and go to the circled part

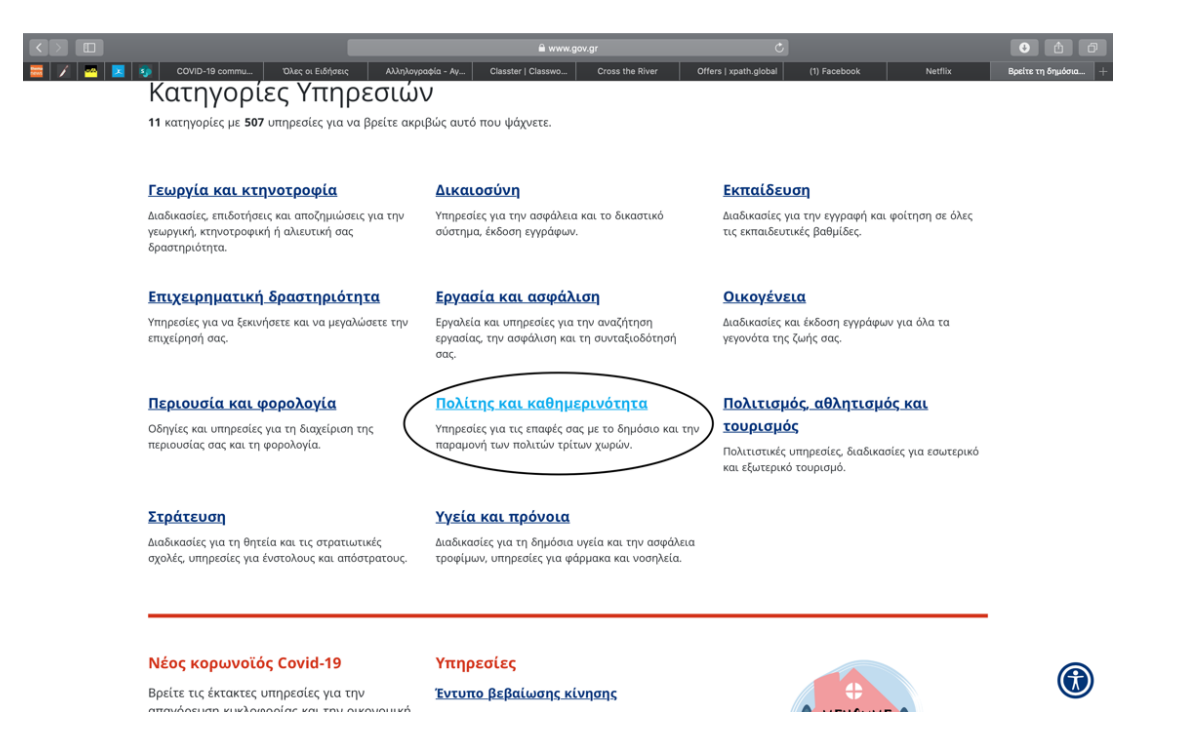

Then you will be redirected to the following:

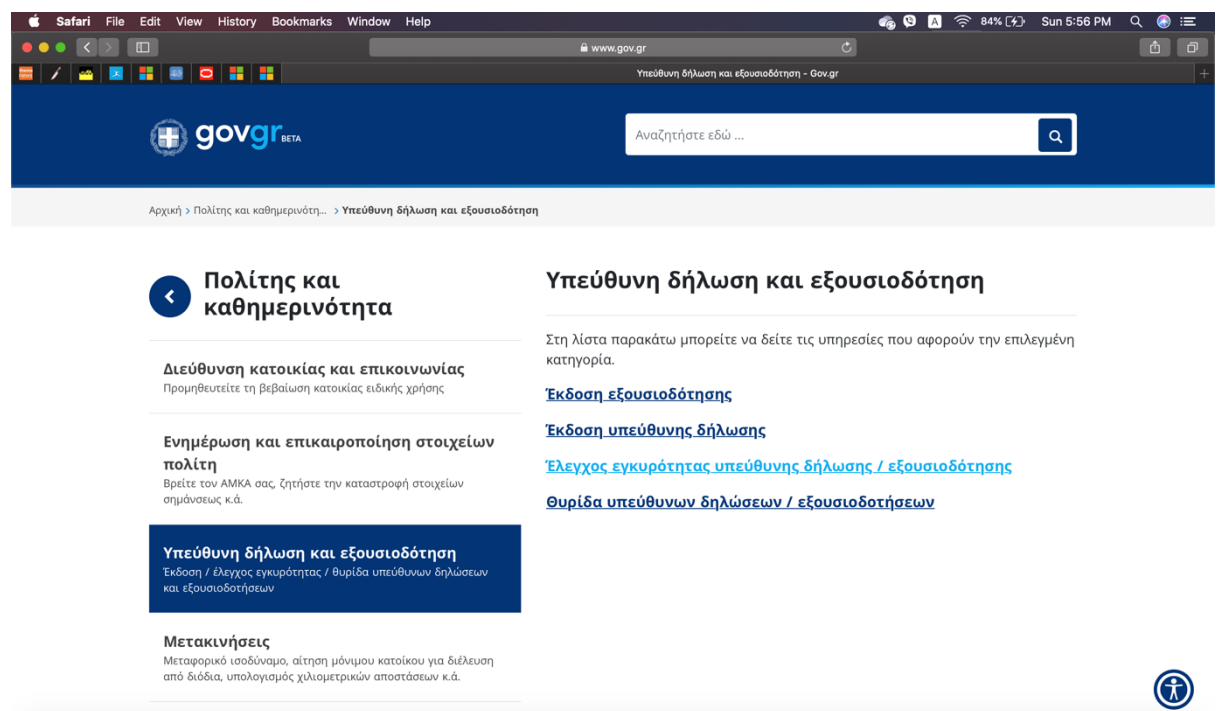

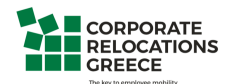

For the authorization letter we choose the first tab

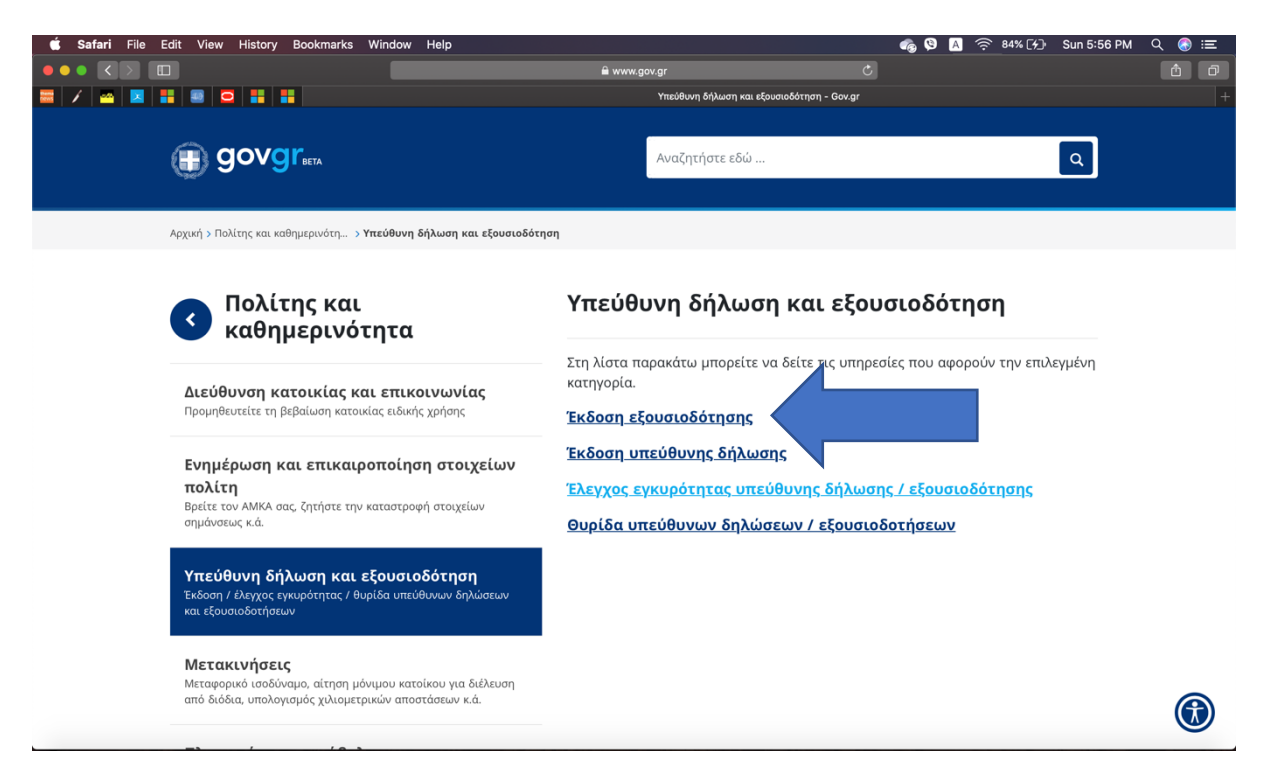

#### And that leads us to the following

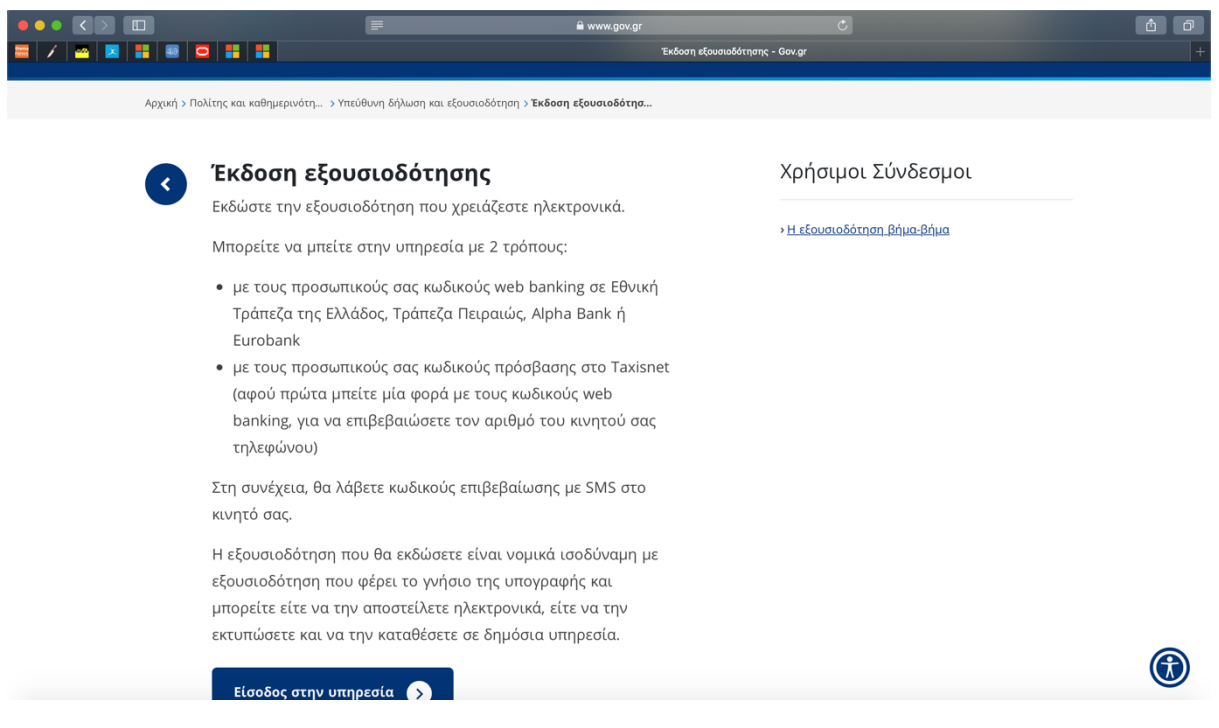

We then follow the same process from Step 4 until Step 17

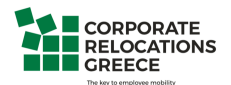

## **Issuance of Written declaration**

**Step 1**: Open a browser and type www.gov.gr

You will be redirected to the following page

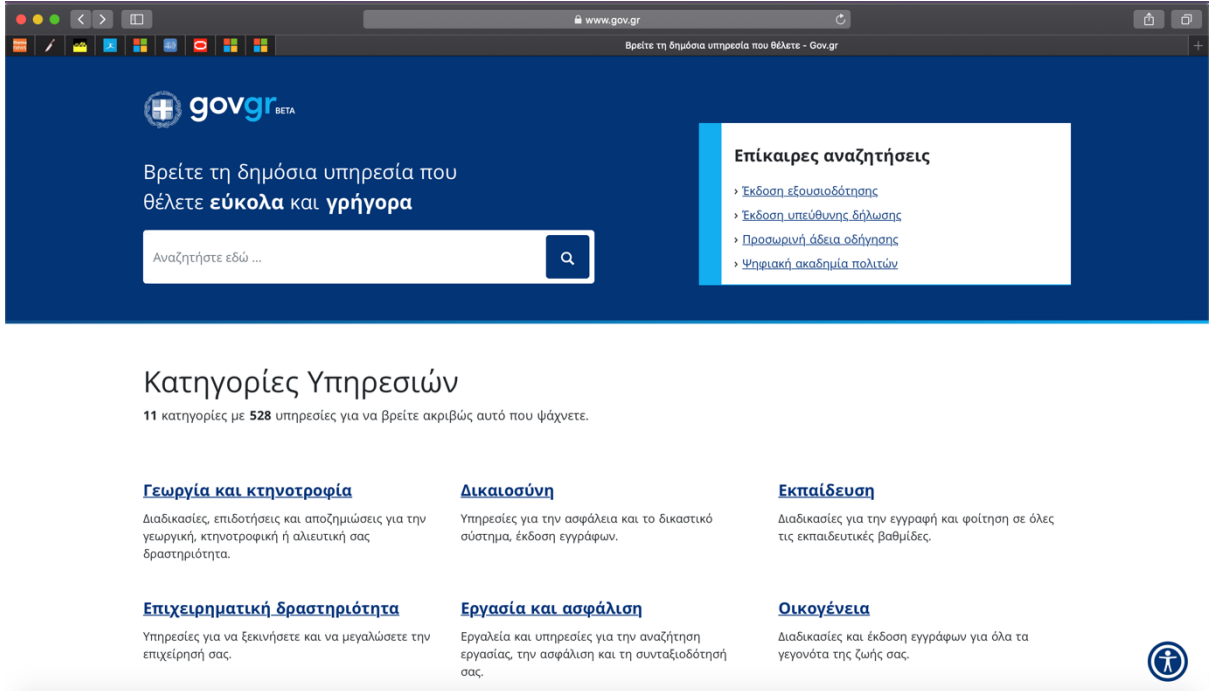

**Step 2**: From the initial menu at the top of the page you can choose the written declaration tab

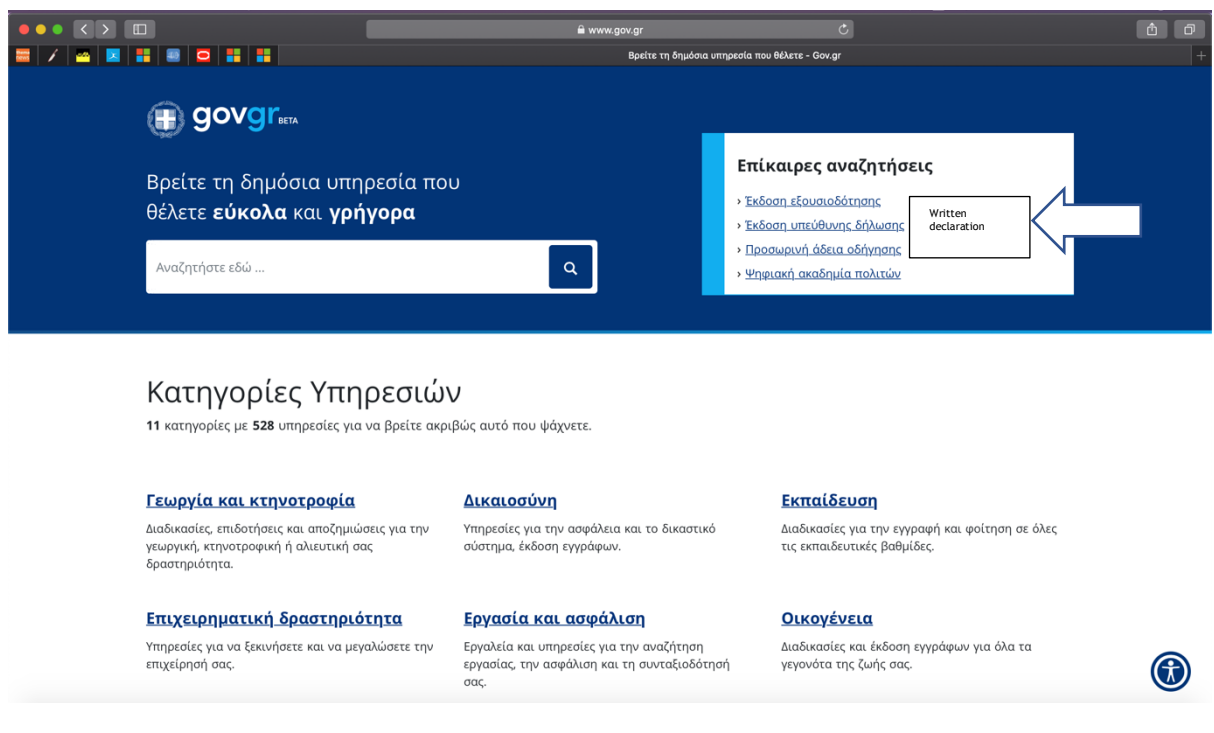

In case the link from the banner is not working please see  $\overline{p.28}$  of this manual

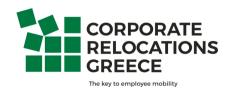

**Step 3**: You will be redirected to the following page which confirms that for the issuance of the written declaration you have two options:

- 1. Via your personal web banking codes (either in Alpha bank, National Bank of Greece, Piraeus Bank or Eurobank)
- 2. Via your taxis net codes (after you have validated your mobile phone number through the web banking system)

After validating your mobile phone number, you will receive the certification codes via SMS You can either print the written declaration or send it by an email to the public service you wish.

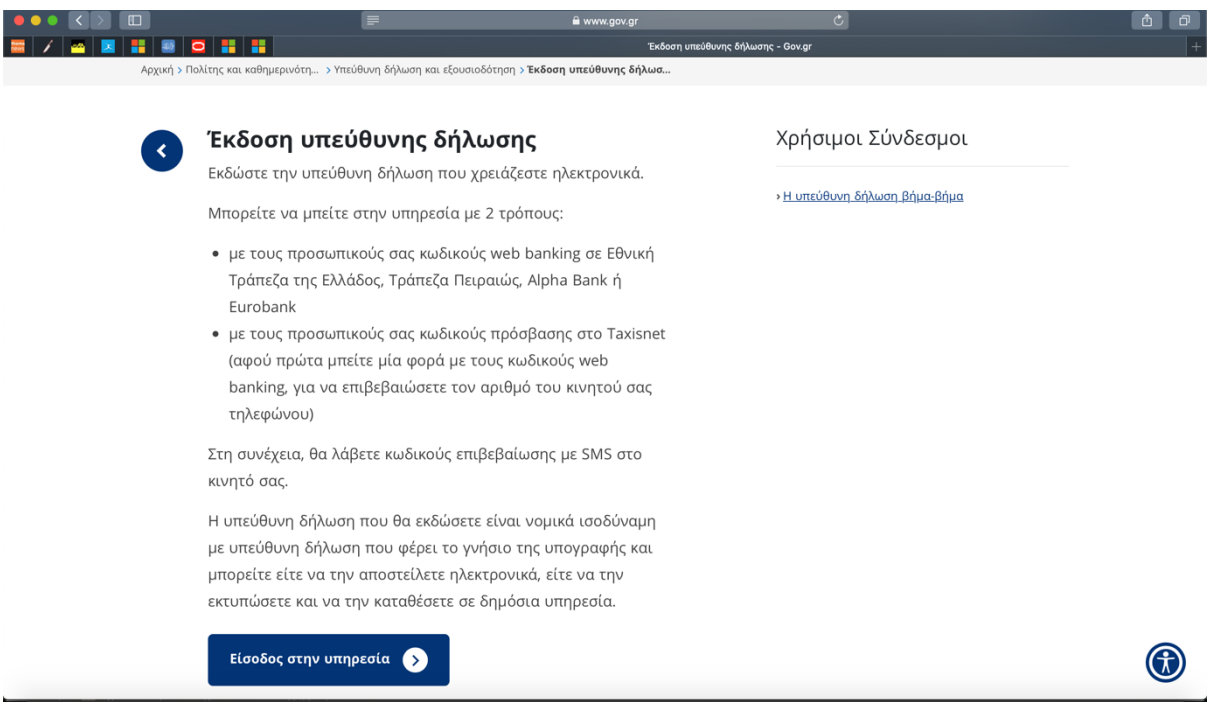

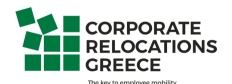

### **Step 4**: By entering the page you will visit the following

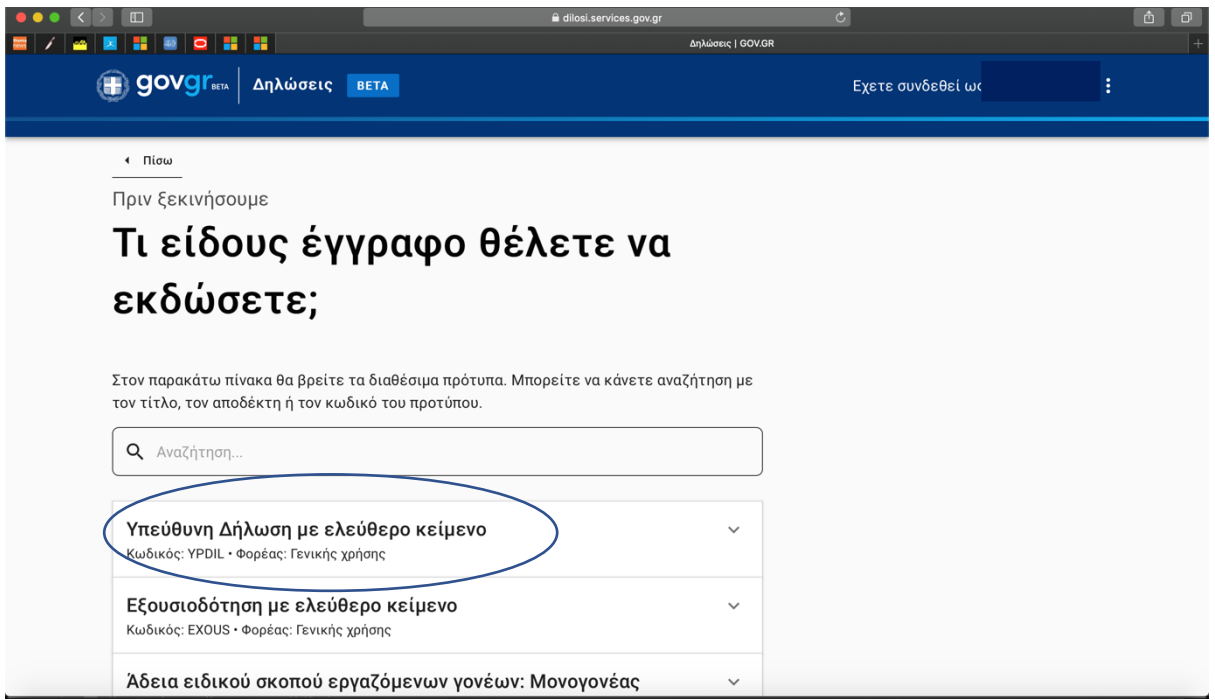

**Step 5**: And by clicking on the written declaration you will see the following

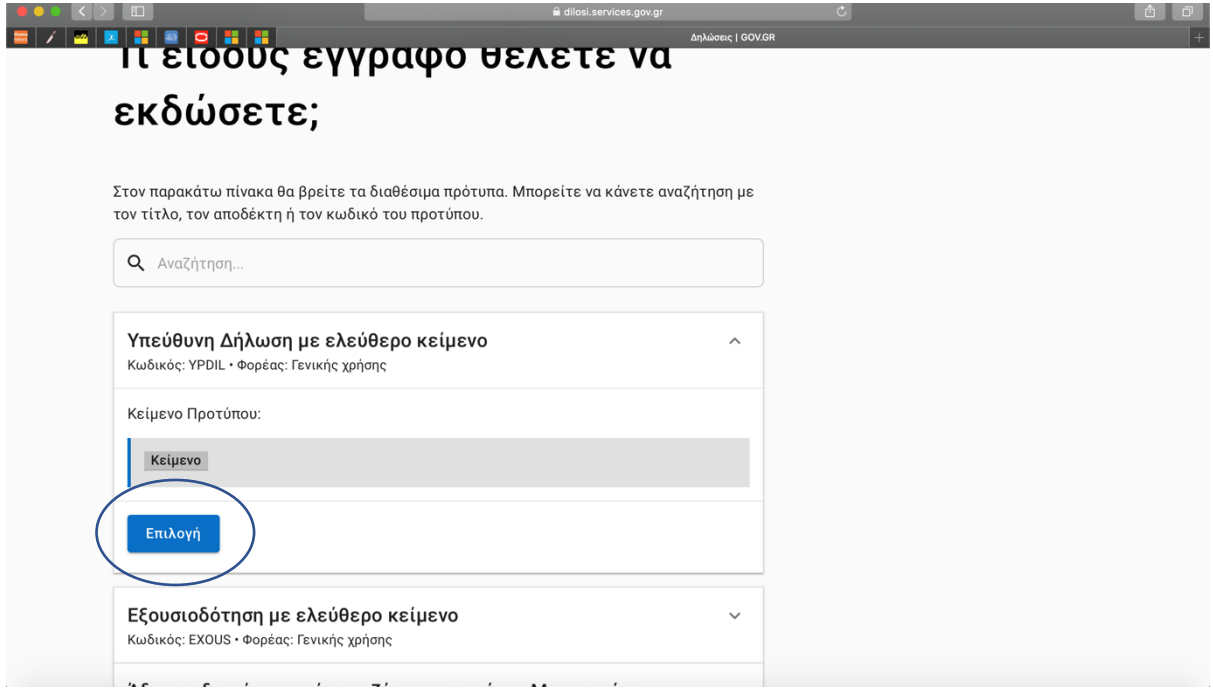

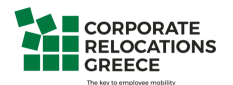

**Step 6:** After choosing the written declaration you will enter the following page where verification will be requested

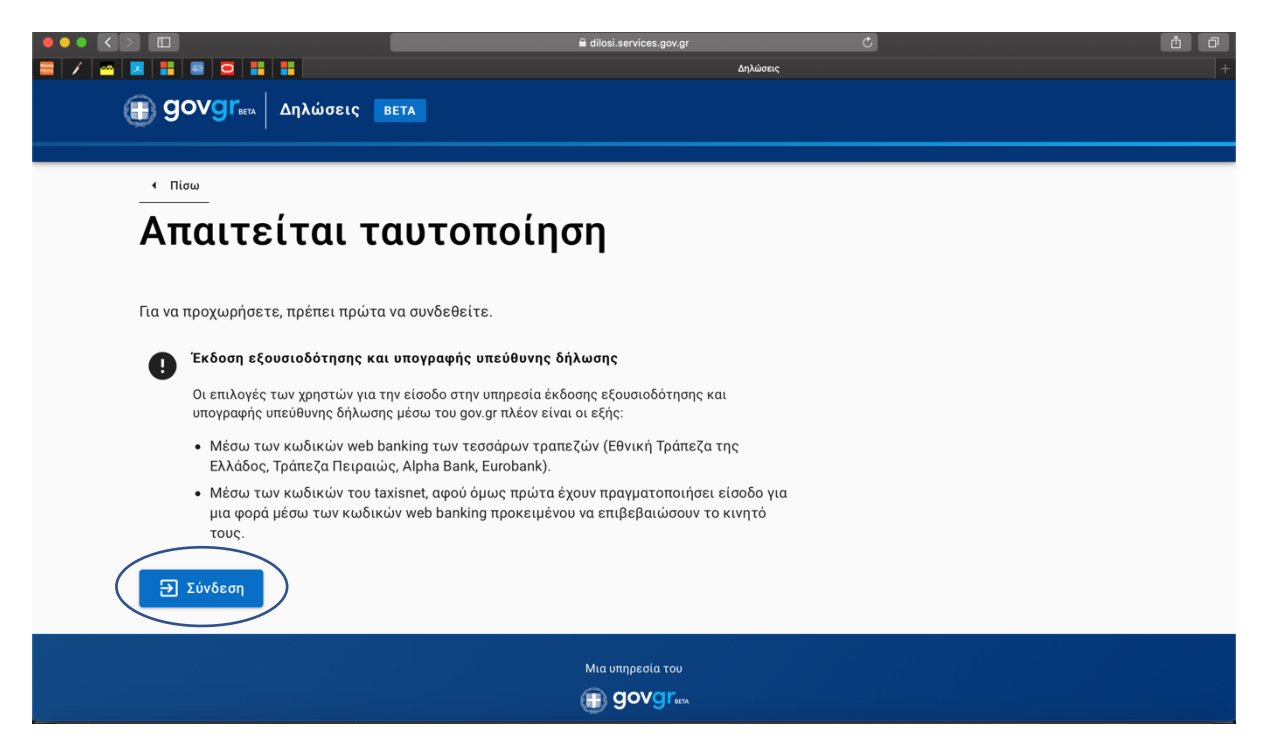

**Step 7**: And in order to obtain verification you will need to select one of the following banks in which you have a web bank account

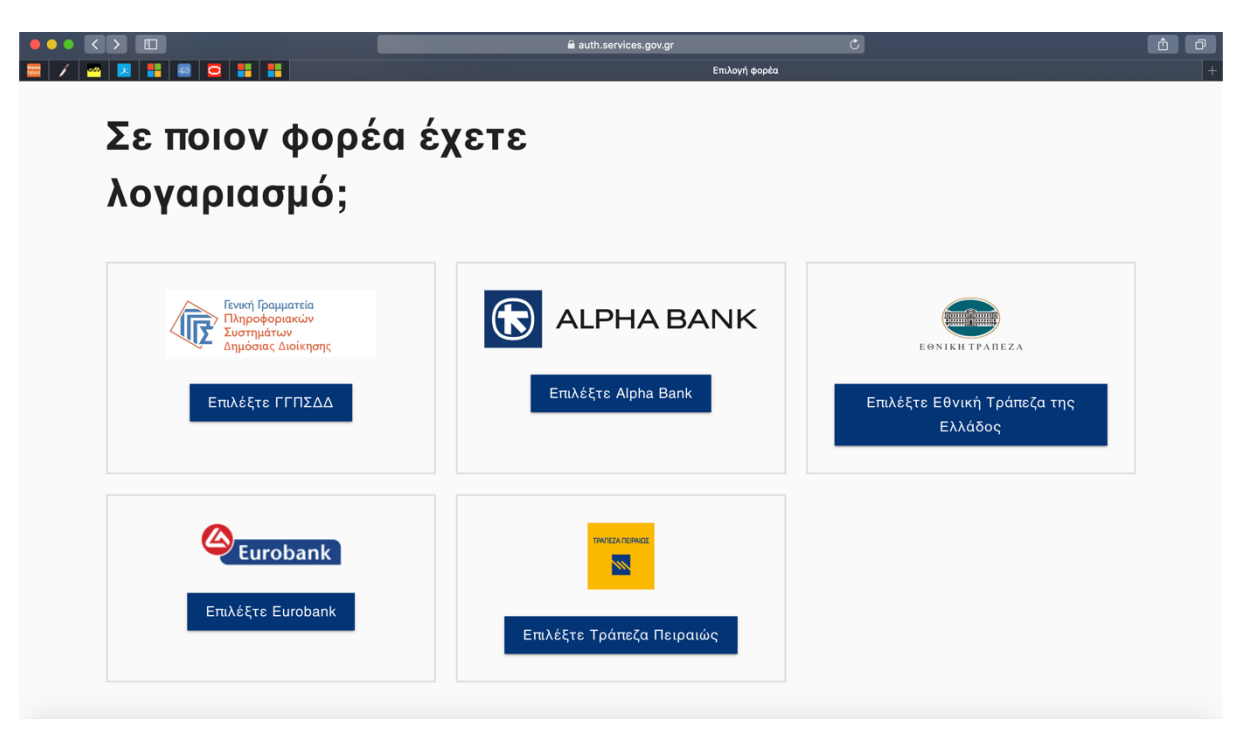

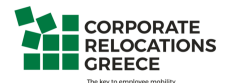

**Step 8**: Depending on the bank you're having an account you will be redirected to the secure initial page of the e-banking.

After the log in you will be asked to verify your mobile number as below:

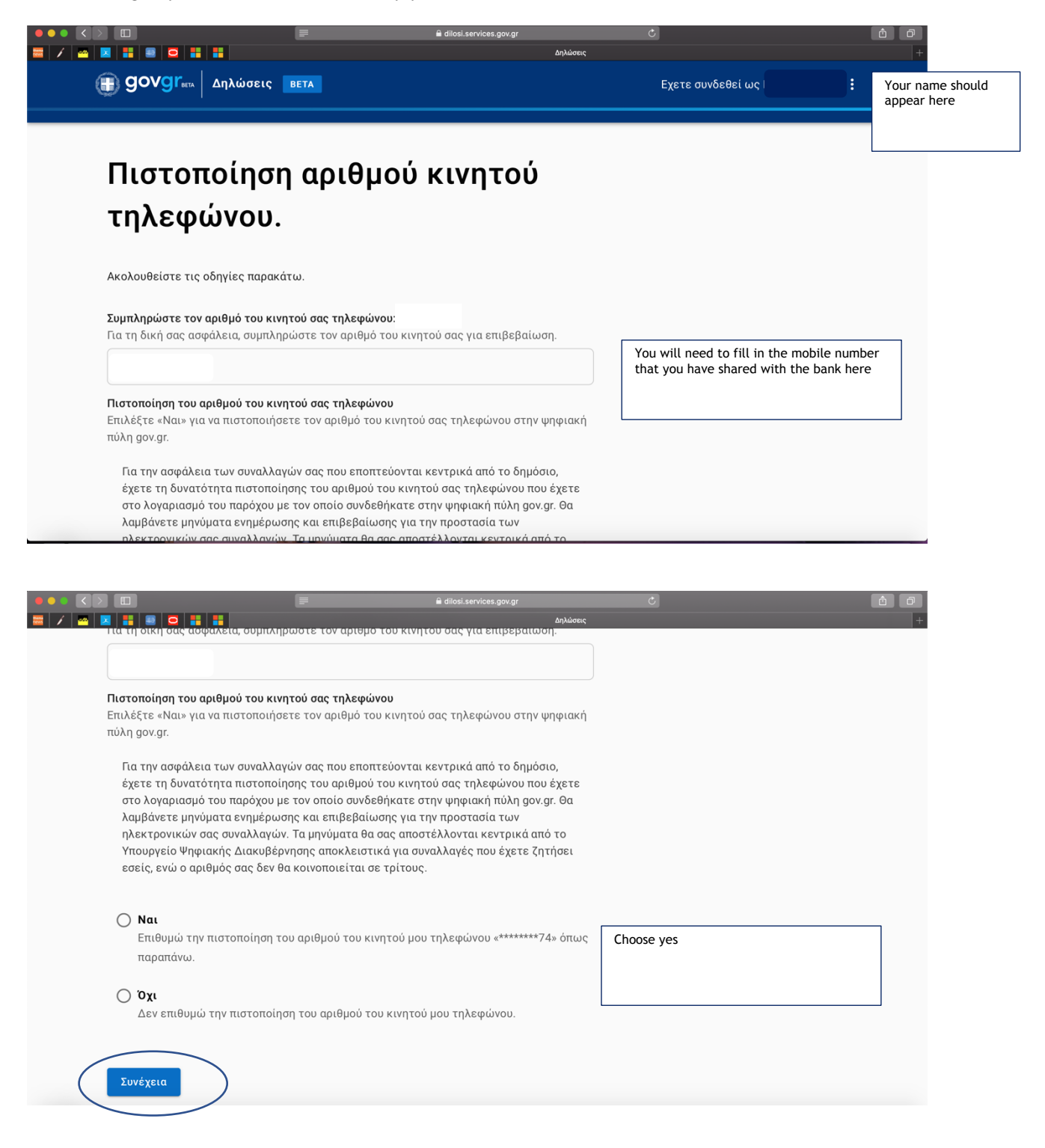

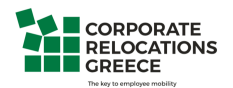

**Step 9**: You will be prompted to confirm that your name, surname, tax number, year of birth, phone number and mobile phone number are the ones shown in the system

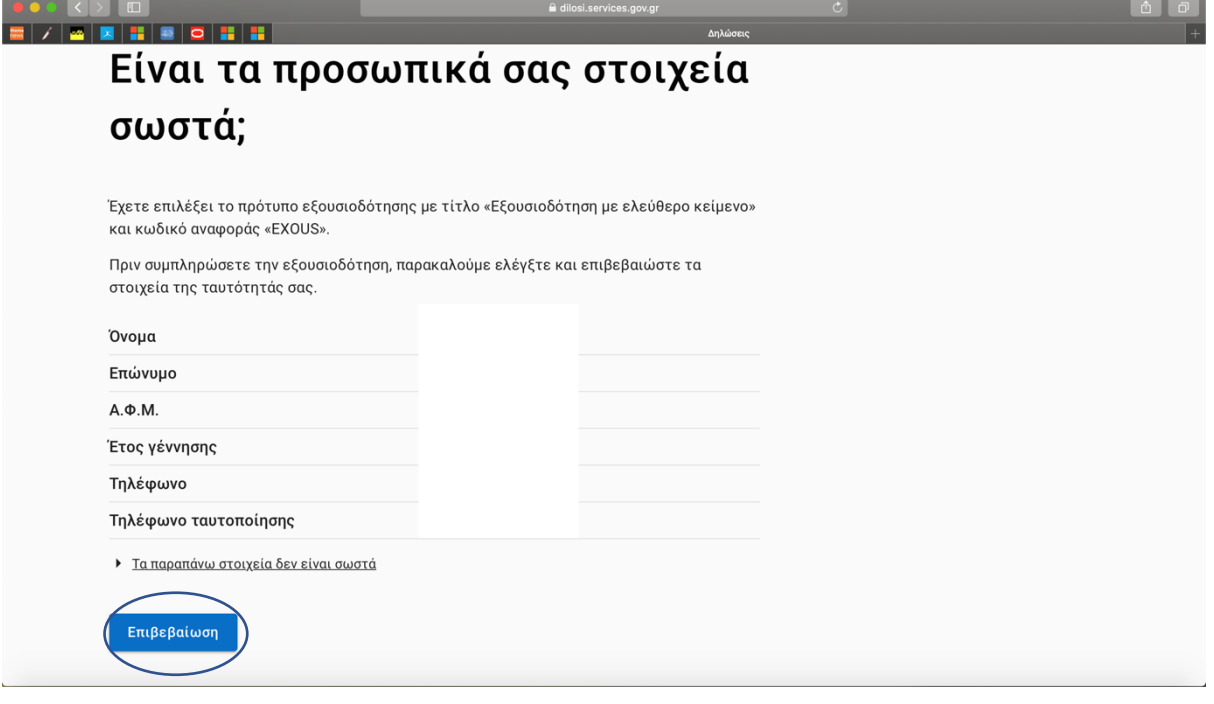

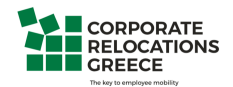

**Step 10**: You will be asked to provide:

- your email address
- your father's name and surname
- your mother's name and surname
- your birth date
- your place of birth
- your ID number
- your residence place
- and your address, number and postal code in order to continue

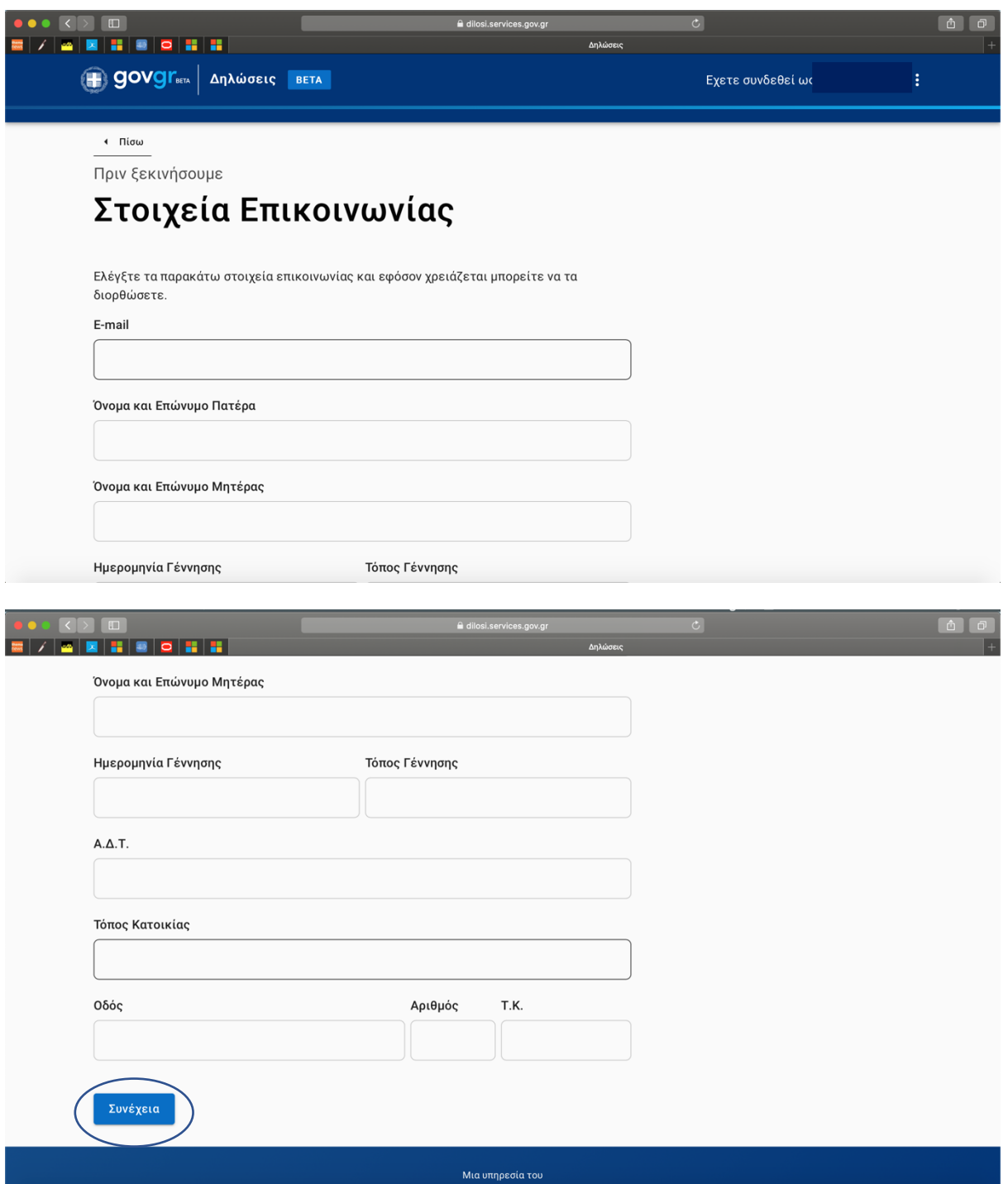

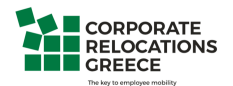

**Step 11**: You can paste the content of the written declaration we have provided in the box named Κείµενο, and then press **ΣΥΝΕΧΕΙΑ to continue**

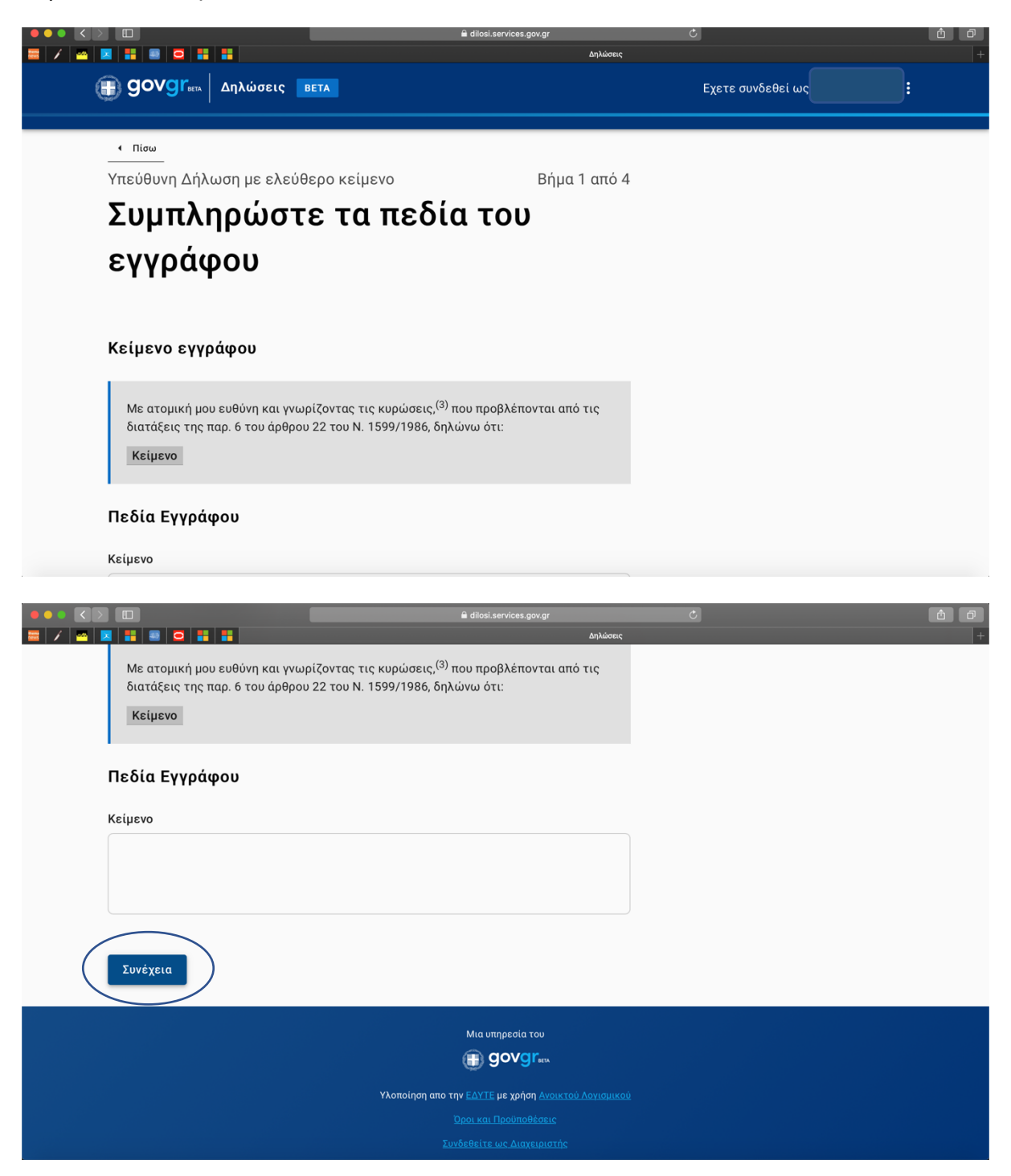

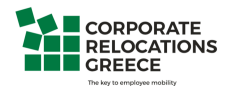

**Step 12**: Then in the box provided you need to fill in the name of the recipient to whom you announce the written declaration (mandatory field)

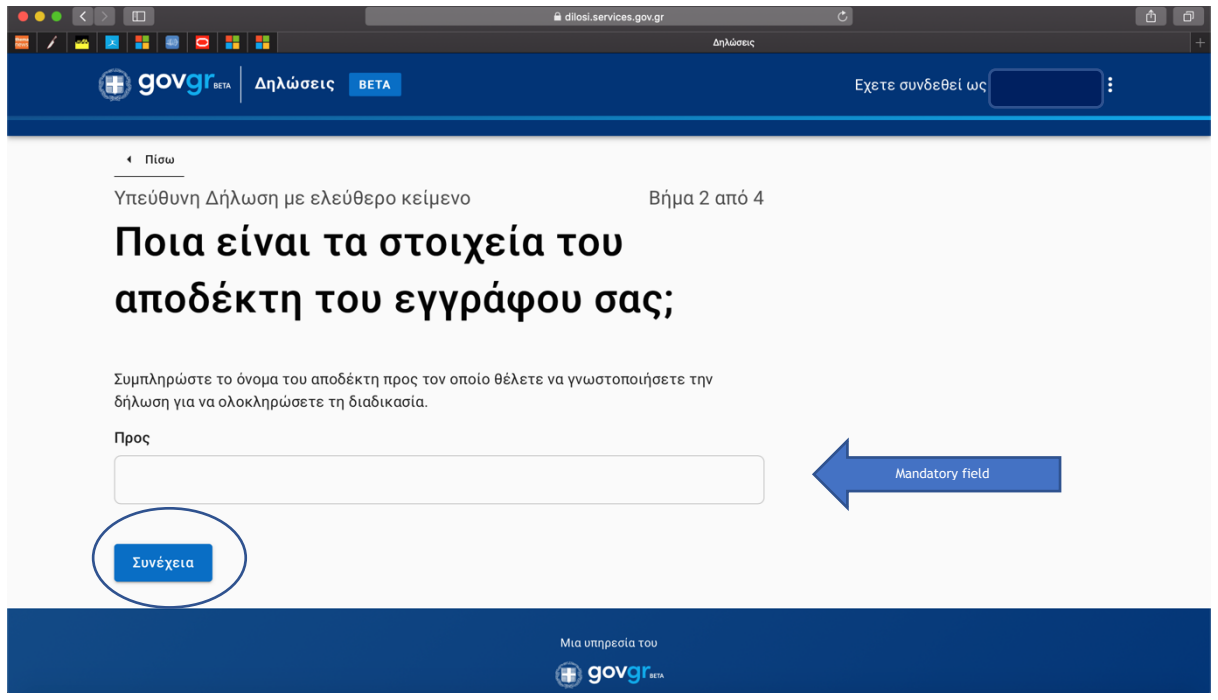

**Step 13**: Your written declaration will look like the following, and at the bottom of the page you will need to press the Issuance tab (Έκδοση)

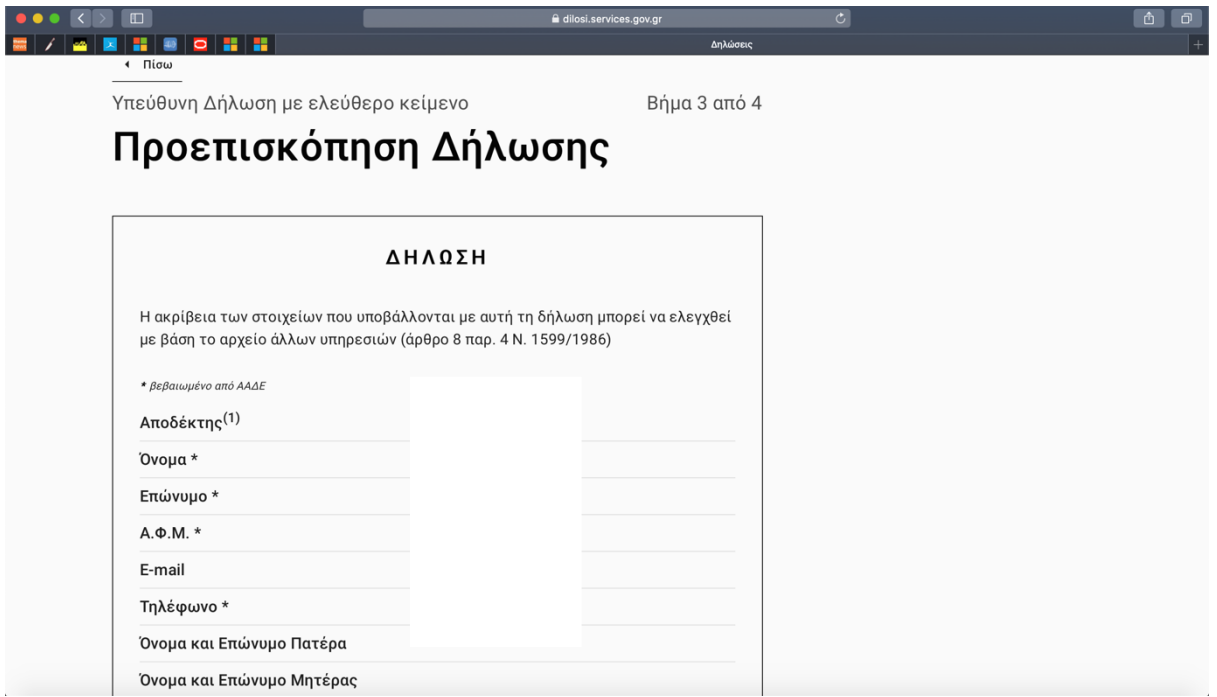

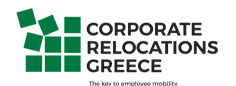

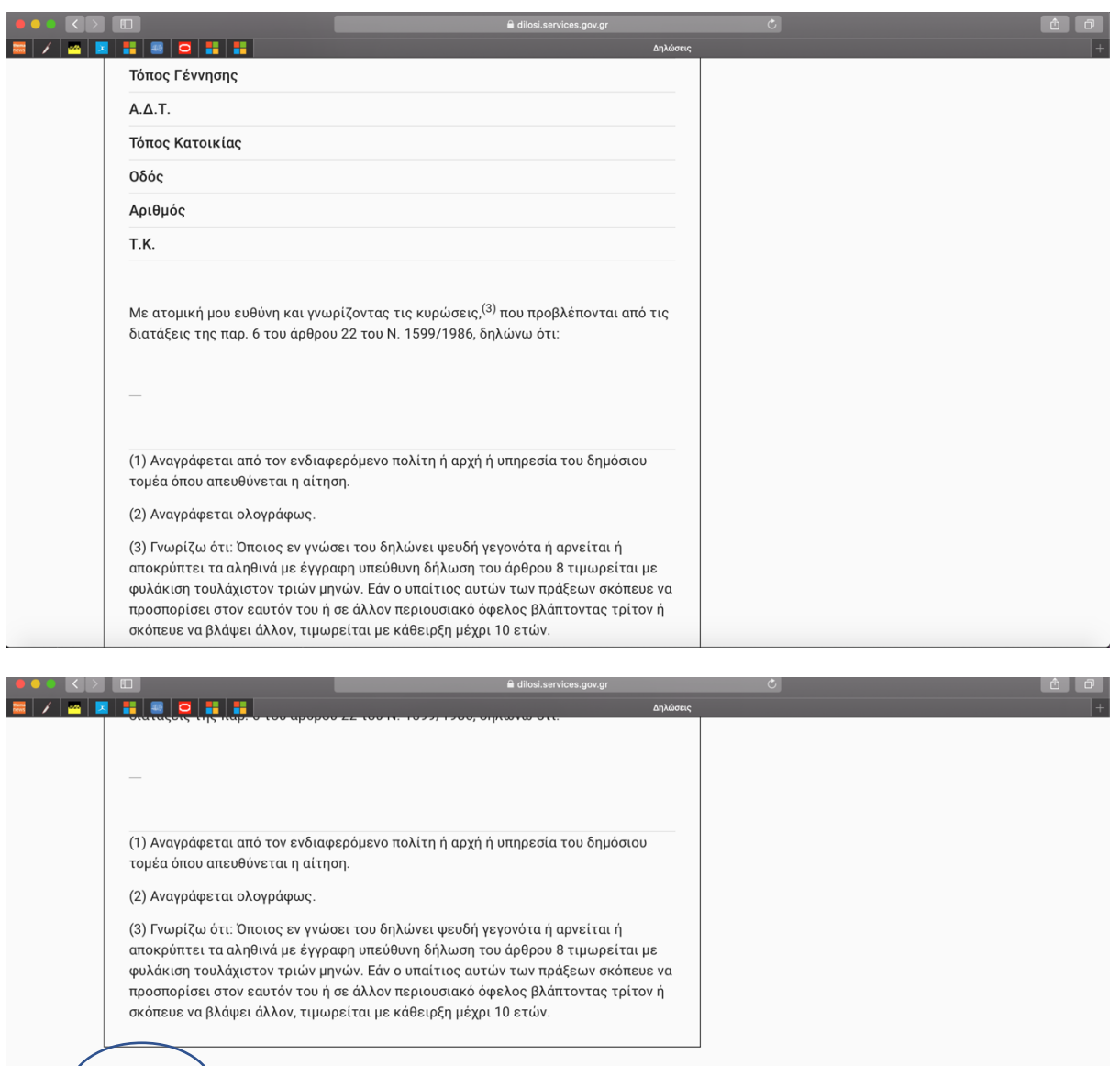

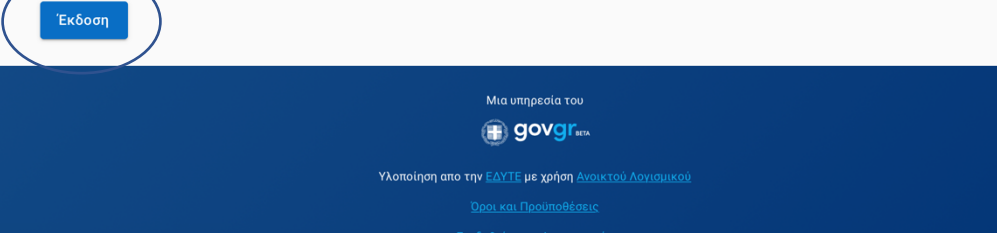

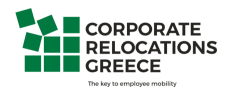

**Step 14:** You will receive a confirmation code in the mobile number you have provided. Enter the code in the box

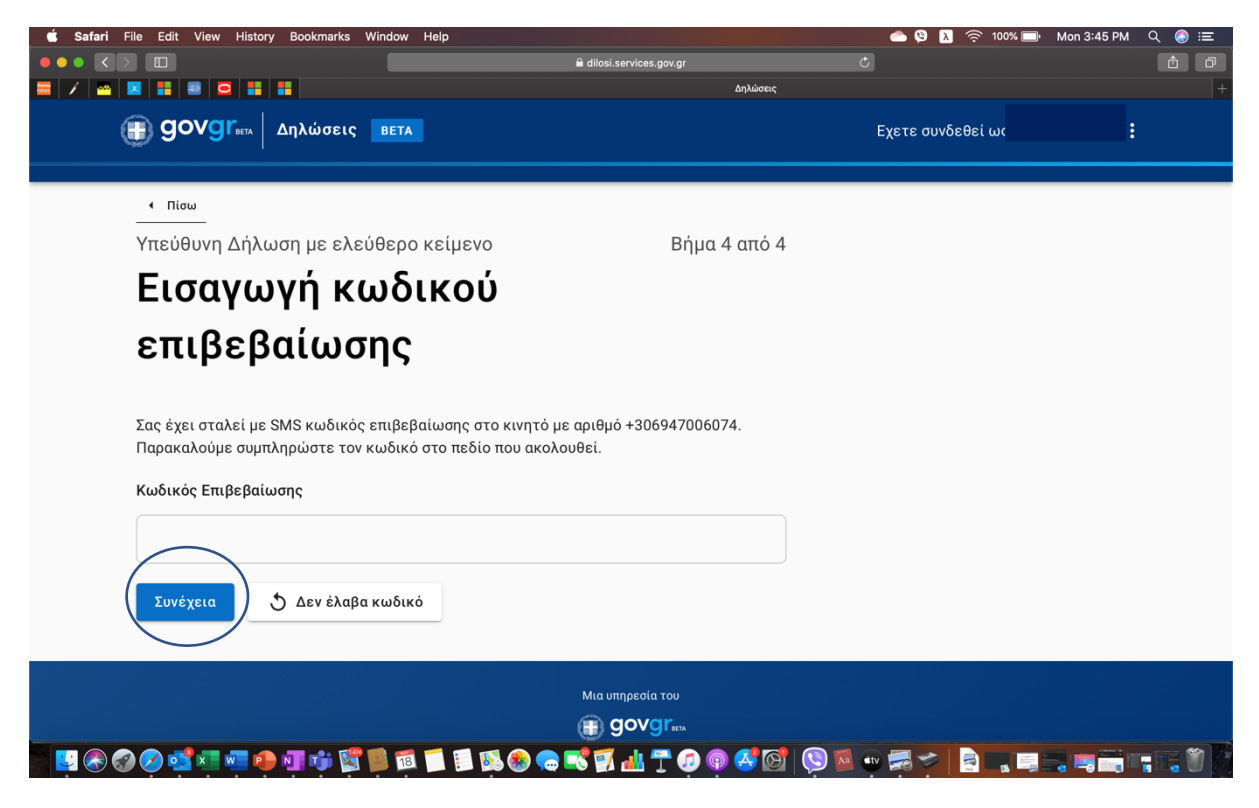

If you do not receive a code press the following (or give us a call)

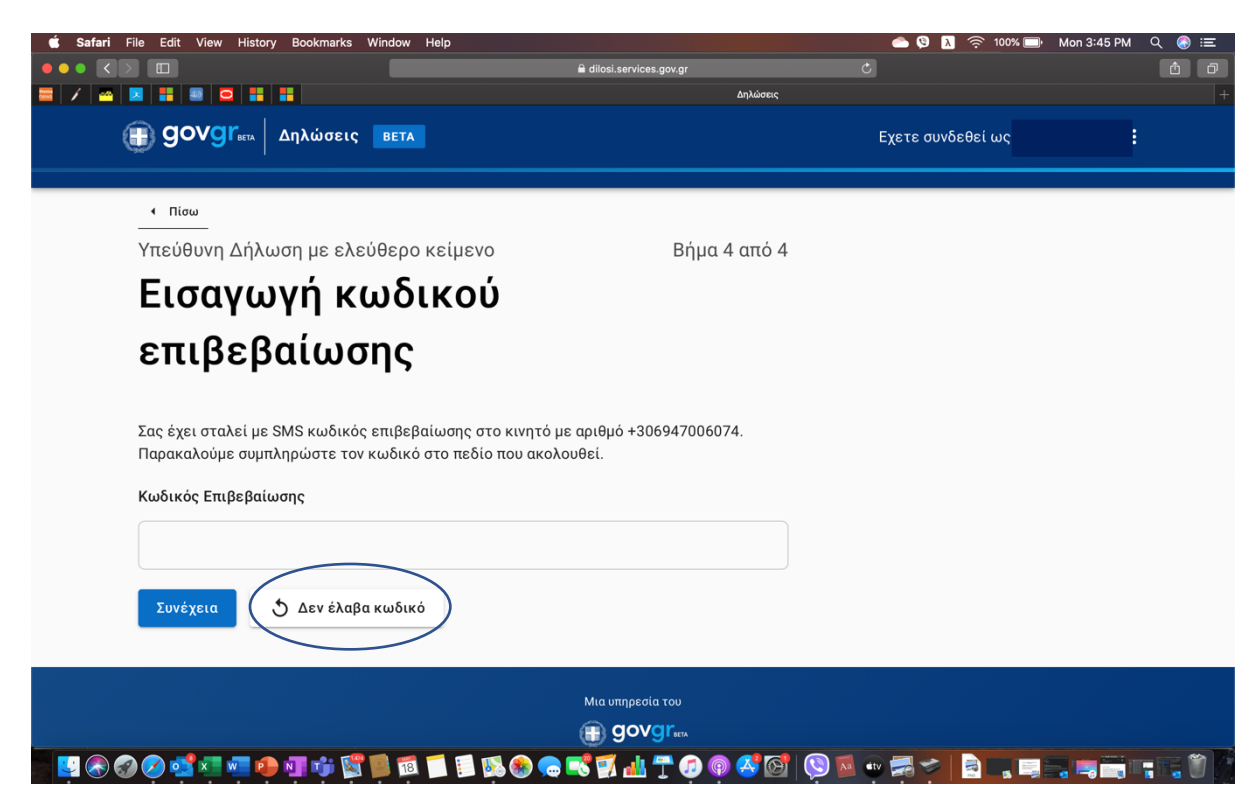

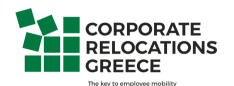

**Step 15**: After successfully entering the code you will see the following screen which says that your authentication letter has been issued with the following code

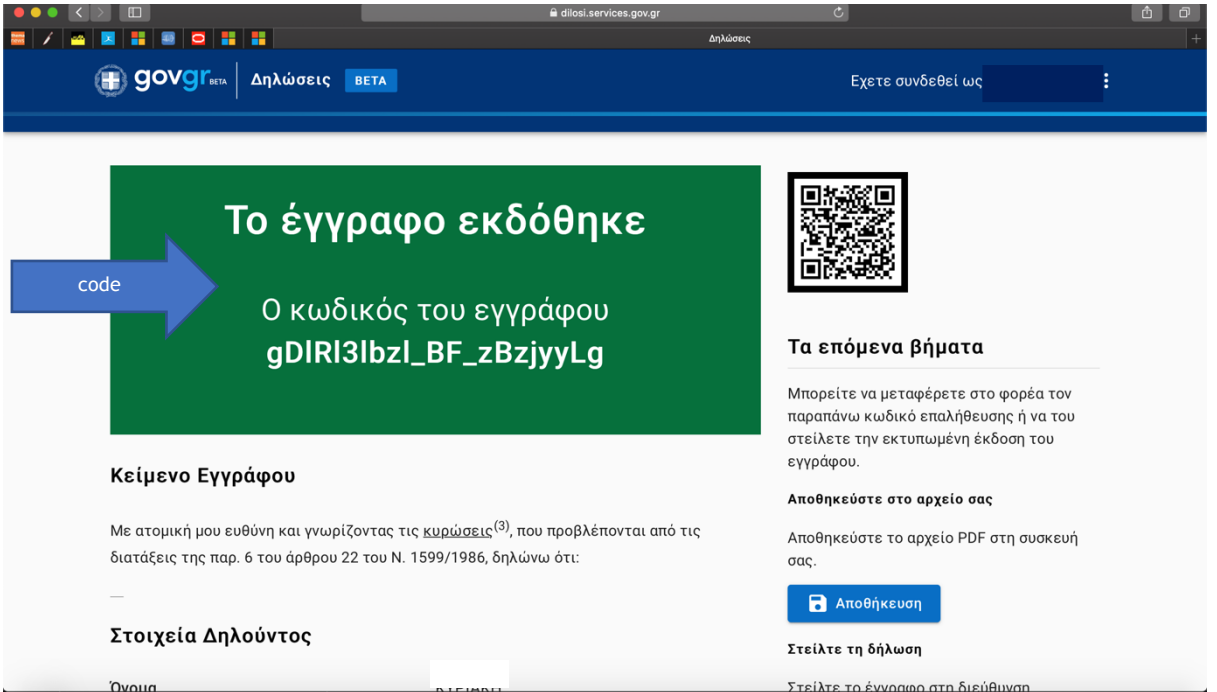

**Step 16**: You can then choose to either save the document, send it via email to your email address or via SMS to your mobile phone

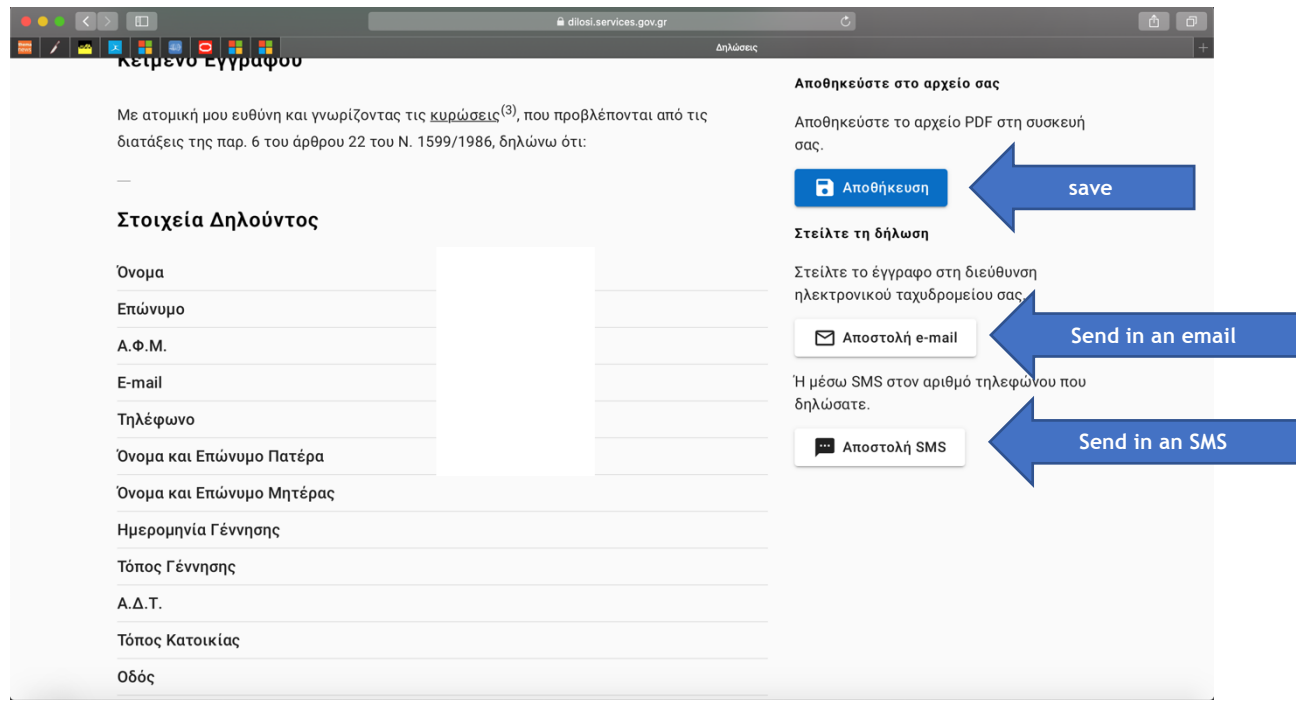

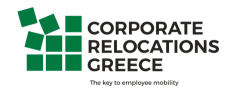

In case the link at the top of the page does not work, scroll down the page and go to the circled part

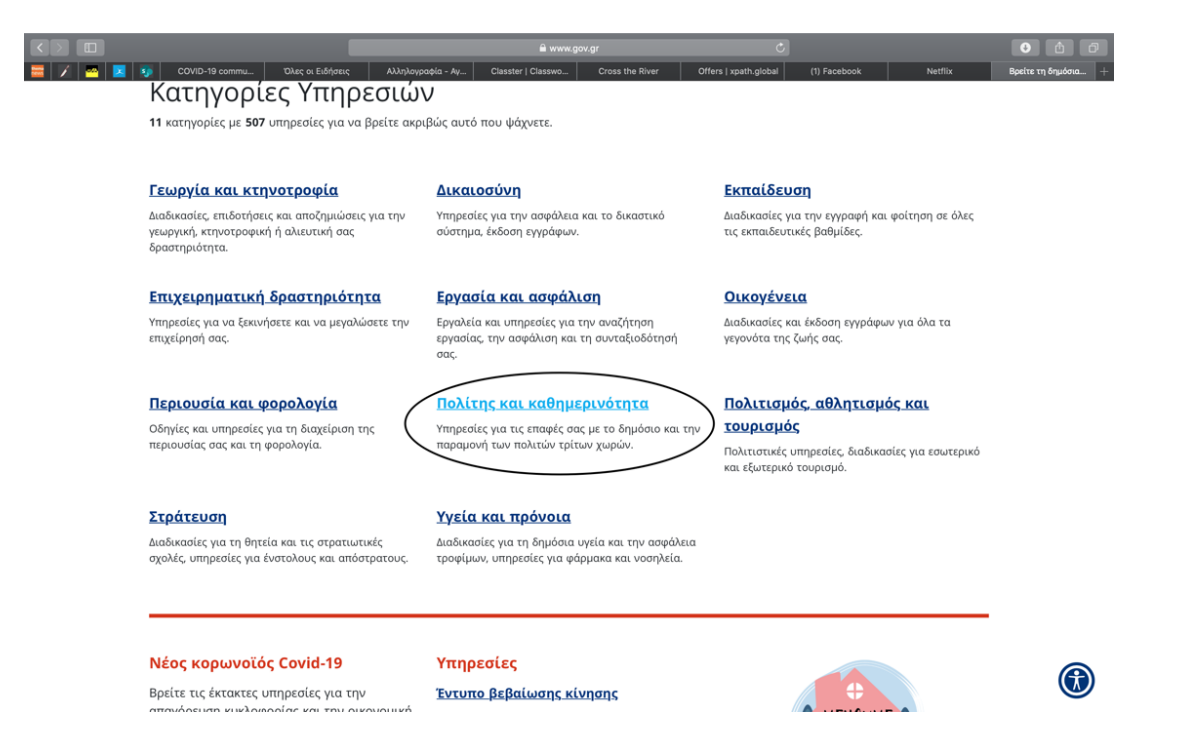

Then you will be redirected to the following:

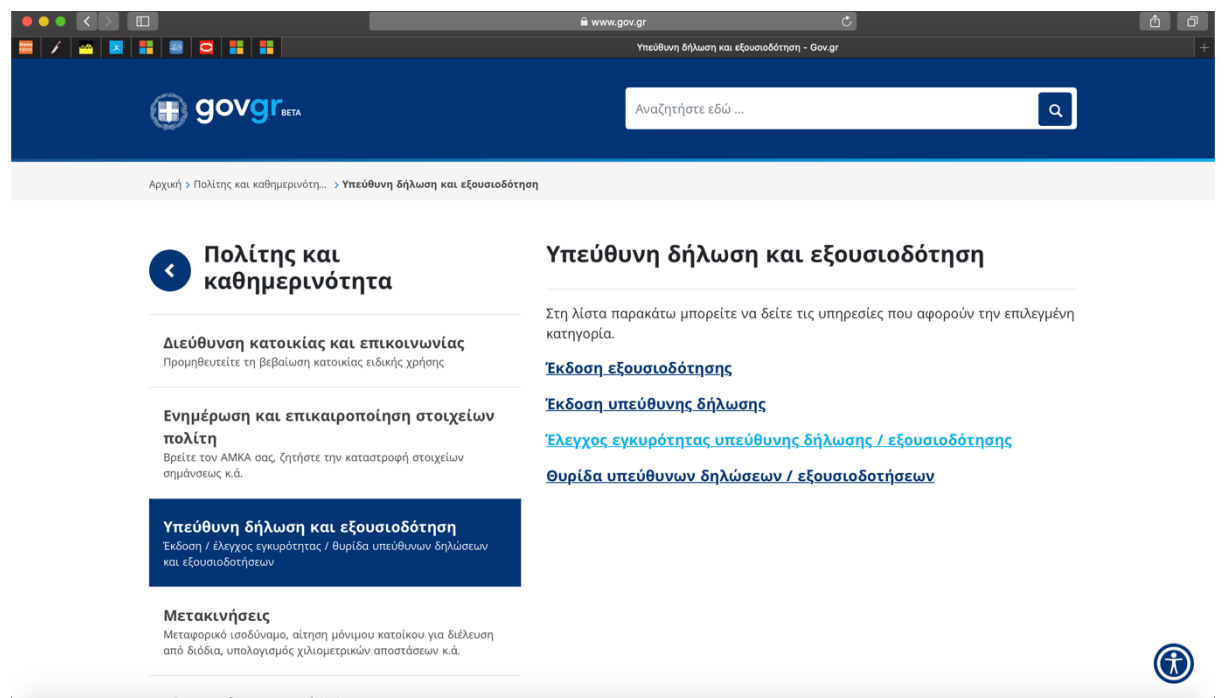

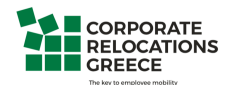

#### For the written declaration we choose the second tab

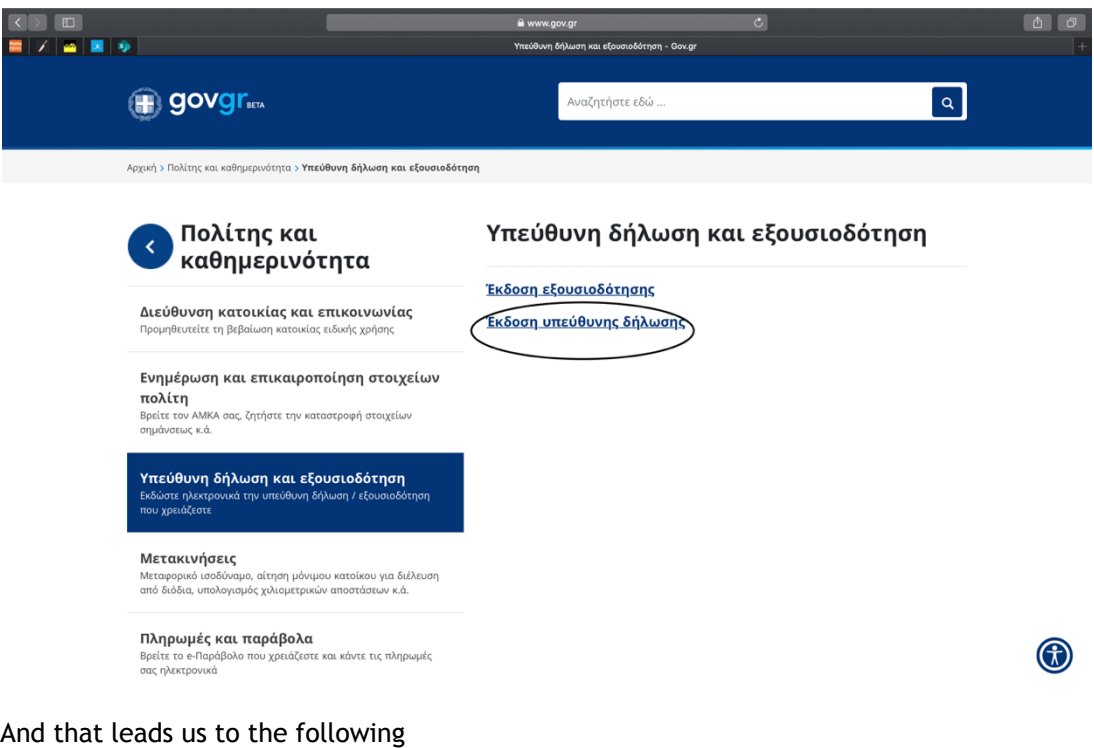

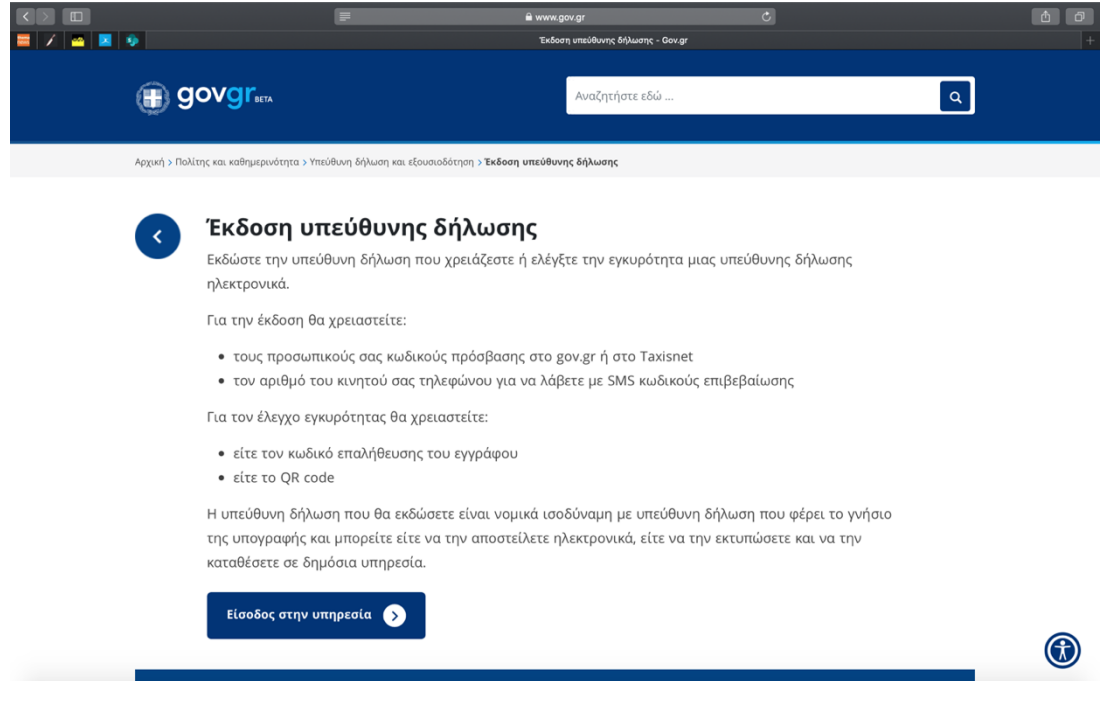

We then follow the same process from **Step 4 until Step 15**

**We are here to support you so as to STAY SAFE** 

**Corporate Relocations team**